# Dell Data Protection | Endpoint Security Suite Enterprise for Mac

Administrator Guide v1.1

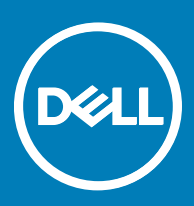

### 참고, 주의 및 경고

노트: "참고"는 제품을 보다 효율적으로 사용하는 데 도움이 되는 중요 정보를 제공합니다.

### 주의: "주의"는 하드웨어 손상이나 데이터 손실의 가능성을 설명하며, 이러한 문제를 방지할 수 있는 방법을 알려줍니다.

경고: "경고"는 재산상의 피해나 심각한 부상 또는 사망을 유발할 수 있는 위험이 있음을 알려줍니다.

**©** 2017 Dell Inc. All rights reserved.Dell, EMC 및 기타 상표는 Dell Inc. 또는 자회사의 상표입니다. 기타 상표는 각 소유자의 상표일 수 있습니다.

Dell Data Protection Encryption, Endpoint Security Suite, Endpoint Security Suite Enterprise 및 Dell Data Guardian 문서 세트에 사용된 등 록된 상표 및 상표, 즉 Dell™, Dell 로고, Dell Precision™, OptiPlex™, ControlVault™, Latitude™, XPS® 및 KACE™는 Dell Inc. Cylance® 및 CylancePROTECT의 상표이고 Cylance 로고는 미국에서 Cylance, Inc.의 등록된 상표입니다. 상표입니다. McAfee® 및 McAfee 로고 는 미국 및 기타 국가에서 McAfee, Inc.의 상표 또는 등록 상표입니다. Intel®, Pentium®, Intel Core Inside Duo®, Itanium® 및 Xeon®은 미국 및 기타 국가에서 Intel Corporation의 등록 상표입니다. Adobe®, Acrobat®, 및 Flash®는 Adobe Systems Incorporated의 등록 상표 입니다. Authen Tec® 및 Eikon®은 Authen Tec의 등록 상표입니다. AMD®는 Advanced Micro Devices, Inc.의 등록 상표입니다. Microsoft®, Windows®, Windows Server®, Internet Explorer®, MS-DOS®, Windows Vista®, MSN®, ActiveX®, Active Directory®, Access®, ActiveSync®, BitLocker®, BitLocker To Go®, Excel®, Hyper-V®, Silverlight®, Outlook®, PowerPoint®, OneDrive®, SQL Server®, Visual C++®는 미국 및/또는 기타 국가에서 Microsoft Corporation의 상표 또는 등록 상표입니다. VMware®는 미국 또는 기 타 국가에서 VMware, Inc.의 등록 상표 또는 상표입니다. Box®는 Box의 등록 상표입니다. DropboxSM은 Dropbox, Inc.의 서비스 표시 입니다. Google™, Android™, Google™ Chrome™, Gmail™, YouTube® 및 Google™ Play는 미국 및 기타 국가에서 Google Inc.의 상표 또는 등록 상표입니다. Apple®, Aperture®, App StoreSM, Apple Remote Desktop™, Apple TV®, Boot Camp™, FileVault™, iCloud®SM, iPad®, iPhone®, iPhoto®, iTunes Music Store®, Macintosh®, Safari® 및 Siri®는 미국 및/또는 기타 국가에서 Apple, Inc.의 서비스 표 시, 상표, 또는 등록 상표입니다. GO ID®, RSA®, SecurID®는 Dell EMC의 등록 상표입니다. EnCase™ 및 Guidance Software®는 Guidance Software의 상표 또는 등록 상표입니다. Entrust®는 미국 및 기타 국가에서 Entrust®, Inc.의 등록 상표입니다. InstallShield® 는 미국, 중국, 유럽 공동체, 홍콩, 일본, 대만, 및 영국에서 Flexera Software의 등록 상표입니다. Micron® 및 RealSSD®는 미국 및 기타 국가에서 Micron Technology, Inc.의 등록 상표입니다. Mozilla® Firefox®는 미국 및/또는 기타 국가에서 Mozilla Foundation의 등록 상표 입니다. iOS®는 미국 및 기타 특정 국가에서 Cisco Systems, Inc.의 상표 또는 등록 상표이며, 라이선스 하에 사용됩니다. Oracle® 및 Java®는 Oracle 및/또는 Oracle 계열사의 등록 상표입니다. 기타 이름은 해당 소유자의 상표일 수 있습니다. SAMSUNGTM은 미국 또 는 기타 국가에서 SAMSUNG의 상표입니다. Seagate®는 미국 및/또는 기타 국가에서 Seagate Technology LLC의 등록 상표입니다. Travelstar®는 미국 및 기타 국가에서 HGST, Inc.의 등록 상표입니다. UNIX®는 The Open Group의 등록 상표입니다. VALIDITYTM는 미 국 및 기타 국가에서 Validity Sensors, Inc.의 상표입니다. VeriSign®과 기타 관련 상표는 미국 및 기타 국가에서 VeriSign, Inc.와 그 계열 사 또는 자회사의 상표 또는 등록 상표이며, Symantec Corporation에 사용 허가된 상표 또는 등록 상표입니다. KVM on IP®는 Video Products의 등록 상표입니다. Yahoo!®는 Yahoo! Inc.의 등록 상표입니다. 본 제품은 7-Zip 프로그램을 일부 사용합니다. 소스 코드는 [7](HTTP://7-ZIP.ORG) [zip.org](HTTP://7-ZIP.ORG)에서 찾아볼 수 있습니다. 라이센싱에는 GNU LGPL 라이센스 + unRAR 제한이 적용됩니다([www.7-zip.org/license.txt](HTTP://7-ZIP.ORG/LICENSE.TXT)).

#### Administrator Guide

2017 - 05

Rev. A02

# **Contents**

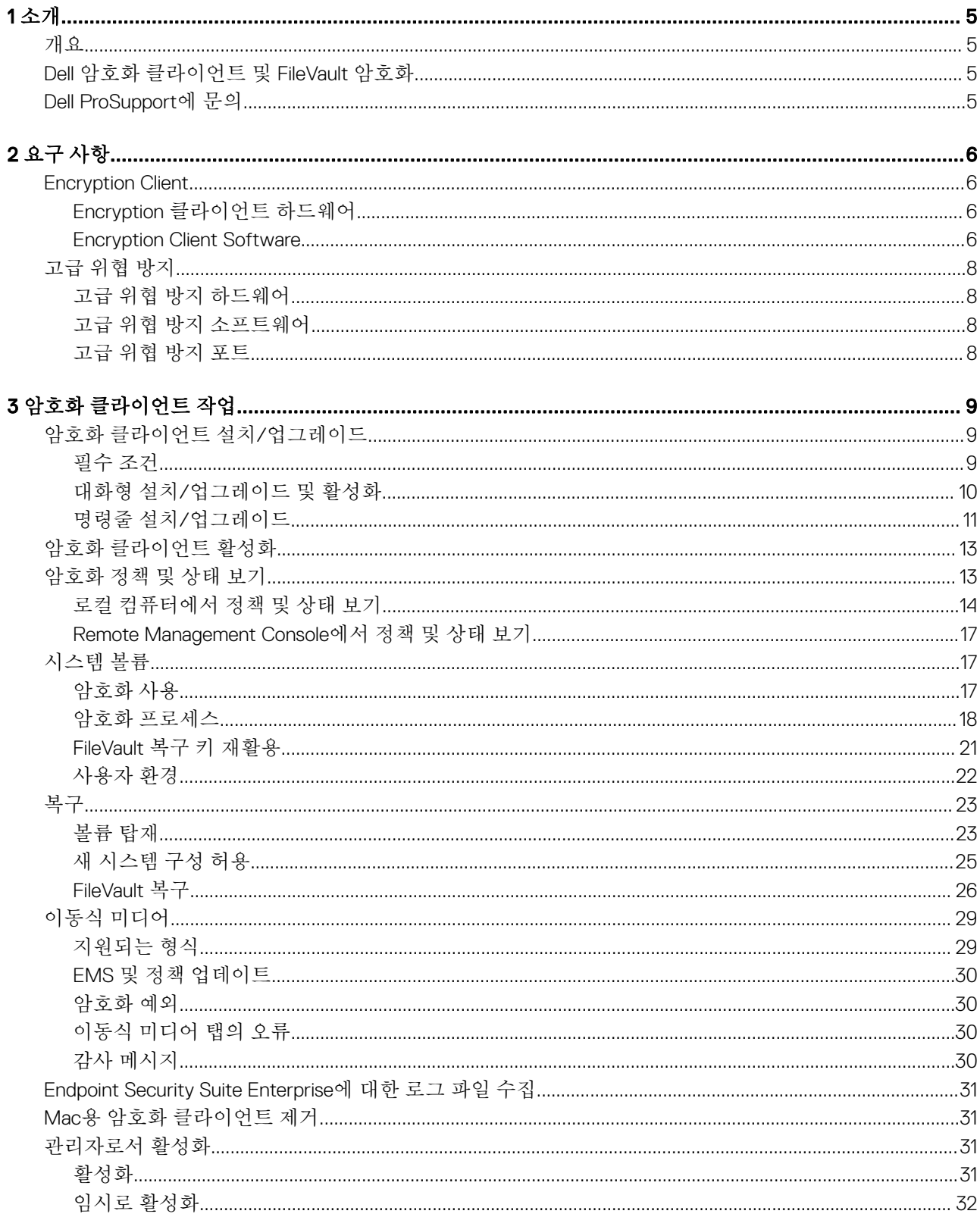

3

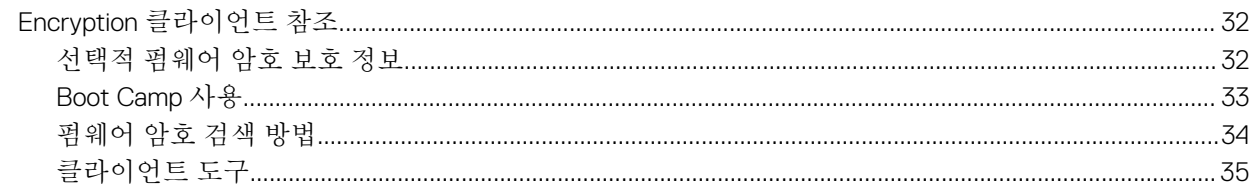

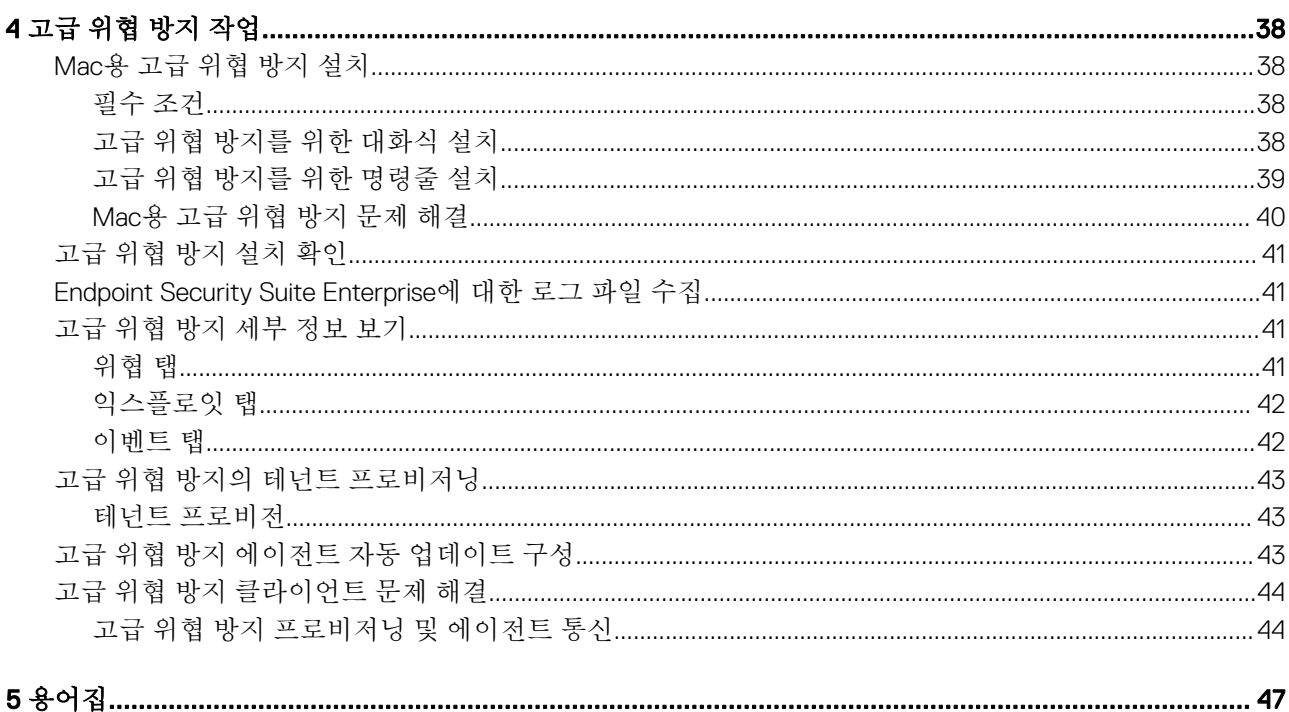

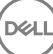

5

<span id="page-4-0"></span>Mac용 Endpoint Security Suite Enterprise 관리자 안내서에서는 클라이언트 소프트웨어 배포와 설치에 필요한 정보를 제공합니다.

### 주제:

- 개요
- Dell 암호화 클라이언트 및 FileVault 암호화
- Dell ProSupport에 문의

# **개요**

Mac용 Endpoint Security Suite Enterprise는 운영 체제, 메모리 레이어, 암호화에 고급 위협 방지를 제공하며, Dell Data Protection 서버 에서 중앙 집중적으로 관리합니다. 중앙 집중식 관리, 통합 준수 보고, 콘솔 위협 경고를 통해 기업에서 모든 끝점에 대한 준수를 간편 하게 적용하고 입증합니다. 보안 전문 기술로 사전 정의된 정책 및 보고서 템플릿과 같은 기능을 구축하여 기업에서 IT 관리 비용을 절 감하고 복잡성을 감소시키는 데 도움이 됩니다.

- Mac용 Endpoint Security Suite Enterprise 데이터의 클라이언트 암호화 및 고급 위협 방지를 위한 소프트웨어 제품군
- 정책 [프록시](#page-46-0) 정책 배포에 사용됨
- 보안 [서버](#page-46-0) 클라이언트 암호화 소프트웨어 활성화에 사용됨
- Enterprise Server 또는 Dell Enterprise Server VE 중앙 집중식 보안 정책 관리 제공, 기존 Enterprise 디렉터리와 통합하고 보고서 를 생성함 이 문서의 목적에 알맞게 양쪽 서버가 특정 버전을 언급해야 할 경우(예: Dell Enterprise Server 사용 시 다른 절차 적용 - VE)를 제외하고 'Dell 서버'로 지칭됩니다.

이러한 Dell 구성 요소는 원활하게 상호 작용하여 사용자 경험에 악영향을 주지 않고 안전한 모바일 환경을 제공합니다.

Mac용 Endpoint Security Suite Enterprise에는 두 개의 .dmg 파일이 있습니다. 한 개는 암호화 클라이언트용, 다른 한 개는 고급 위협 방 지용입니다. 두 개 모두 설치하거나 한 개만 설치할 수 있습니다.

# Dell **암호화 클라이언트 및** FileVault **암호화**

Dell 암호화 클라이언트에서 FileVault 암호화를 관리할 수 있는 옵션은 Mac용 Endpoint Security Suite Enterprise에서 사용할 수 있습니 다. 알맞은 옵션은 기업의 암호화 요구 사항에 따라 다릅니다. 암호화 정책에 대한 자세한 내용은 Mac [암호화](#page-13-0) > Dell 볼륨 암호화를 참 조하십시오.

# Dell ProSupport**에 문의**

877-459-7304(내선번호 4310039)로 전화하면 연중무휴 하루 24시간 Dell Data Protection 제품에 대한 전화 지원을 받을 수 있습니다.

또한, [dell.com/support](http://www.dell.com/support/home/us/en/19/Products/software/endpoint_security_soln)에서 Dell Data Protection 제품에 대한 온라인 지원도 가능합니다. 온라인 지원에는 드라이버, 매뉴얼, 기술 자문, FAQ 및 최근에 나타나는 문제도 포함됩니다.

미국 외부의 전화 번호는 [Dell ProSupport](http://www.dell.com/support/article/us/en/19/SLN302833) 국제 전화 번호를 확인하십시오.

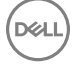

DELI

# **요구 사항**

<span id="page-5-0"></span>이 장에는 클라이언트 하드웨어와 소프트웨어 요구 사항이 나와 있습니다. 배포 작업을 계속하기 전에 배포 환경이 이런 요구 사항을 충족하는지 확인하십시오.

### 주제:

- **Encryption Client**
- 고급 [위협](#page-7-0) 방지

## Encryption Client

### Encryption **클라이언트 하드웨어**

최소 하드웨어 요구 사항은 운영 체제의 최소 사양을 충족시켜야 합니다.

**노트**: **시스템 디스크가** GPT(GUID Partition Table) **파티션 구성표로 분할되고** Mac OS X Extended(Journaled) **형식으로 가지고 있어야 합니다**.

#### **하드웨어**

- 30MB의 사용 가능한 디스크 공간
- 10/100/1000 또는 Wi-Fi 네트워크 인터페이스 카드

### Encryption Client Software

The following table details supported software.

NOTE: If you intend to perform a major operating system upgrade when using the Dell Encryption client (not FileVault encryption), a decrypt and uninstall operation will be needed followed by regular installation of the Encryption client for Mac on the new operating system.

#### Operating Systems (64-bit kernels)

- Mac OS X Yosemite 10.10.5
- Mac OS X El Capitan 10.11.6
- macOS Sierra 10.12.4 and 10.12.5

 $\circled{1}$  NOTE: macOS Sierra is supported with the Advanced Threat Prevention Agent 1412 or later.

With Mac OS X El Capitan and higher, when using Dell Encryption Client (not FileVault encryption), you must disable Apple's System Integrity Protection (SIP).

- (i) NOTE: For information on disabling, see [Interactive Installation/Upgrade and Activation,](#page-9-0) [step 4](#page-9-0). Before disabling, see Apple's help for how this impacts security.
- $\cap$  NOTE: If you are using a network user account to authenticate, that account must be set up as a mobile account in order to fully configure FileVault 2 management.

The following table details the operating systems supported when accessing Dell-encrypted external media.

- NOTE: External Media Shield supports FAT32, exFAT, or HFS Plus (Mac OS Extended) formatted media with Master Boot Record (MBR) or GUID Partition Table (GPT) partition schemes. See [Enable HFS Plus.](#page-28-0)
- $\cap$  NOTE: External media must have 55 MB available, plus open space on the media that is equal to the largest file to be encrypted, to host External Media Shield.

#### Encrypted Media

#### Windows Operating Systems (32- and 64-bit) Supported to Access Encrypted Media

- Microsoft Windows 7 SP0-SP1
	- Enterprise
	- Professional
	- Ultimate
	- Home Premium
- Microsoft Windows 8
	- Enterprise
	- Pro
	- Windows 8 (Consumer)
- Microsoft Windows 8.1 Windows 8.1 Update 1
	- Enterprise
	- Pro
- Microsoft Windows 10
	- Enterprise
	- Pro

DELI

#### Mac Operating Systems (64-bit kernels) Supported to Access Encrypted Media

- Mac OS X Yosemite 10.10.5
- Mac OS X El Capitan 10.11.6
- macOS Sierra 10.12.4 and 10.12.5

### $\circled{1}$  NOTE: macOS Sierra is supported with the Advanced Threat Prevention Agent 1412 or later.

7

<span id="page-7-0"></span>With Mac OS X El Capitan and higher, when using Dell Encryption client (not FileVault encryption), you must disable Apple's System Integrity Protection (SIP).

(i) NOTE: For information on disabling, see [Interactive Installation/Upgrade and Activation,](#page-9-0) [step 4](#page-9-0). Before disabling, see Apple's help for how this impacts security.

# **고급 위협 방지**

• 고급 위협 방지 클라이언트를 설치하기 전에 설치 오류를 방지하기 위해 다른 벤더의 안티바이러스, 안티멀웨어 및 안티스파이웨 어 응용프로그램을 설치 제거합니다.

# **고급 위협 방지 하드웨어**

최소 하드웨어 요구 사항은 운영 체제의 최소 사양을 충족시켜야 합니다.

### **하드웨어**

- 500MB의 사용 가능한 디스크 공간(운영 체제에 따라 다름)
- 2GB RAM
- 10/100/1000 또는 Wi-Fi 네트워크 인터페이스 카드

## **고급 위협 방지 소프트웨어**

다음 표에 지원되는 소프트웨어가 나와 있습니다.

### **운영 체제**(64**비트 커널**)

• Mac OS X Mavericks 10.9.5

**노트**: **이 버전은 암호화 클라이언트가 아니라 고급 위협 방지에만 적용됩니다**.  $\odot$ 

- Mac OS X Yosemite 10.10.5
- Mac OS X El Capitan 10.11.6

**노트**: **대소문자를 구분하는 파일 시스템은 지원하지 않습니다**.

# **고급 위협 방지 포트**

• 고급 위협 방지 에이전트는 관리 콘솔 SaaS 플랫폼에서 관리되고 보고됩니다. 포트 443(https)은 통신하는 데 사용되며 에이전트 가 콘솔과 통신하기 위해 방화벽에서 반드시 열려 있어야 합니다. 콘솔은 Amazon 웹 서비스에 의해 호스트되며 고정 IP가 없습니 다. 어떠한 이유로든 포트 443이 차단되면 업데이트가 다운로드될 수 없기 때문에, 컴퓨터가 가장 최신 보호 기능을 사용할 수 없 습니다. 클라이언트 컴퓨터가 다음과 같은 URL에 액세스할 수 있어야 합니다.

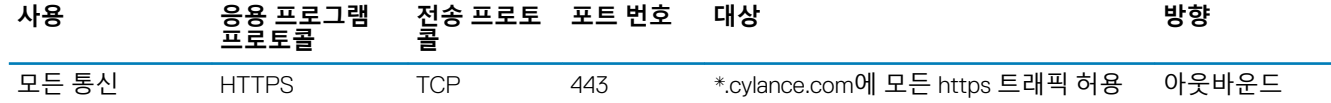

# **암호화 클라이언트 작업**

# <span id="page-8-0"></span>**암호화 클라이언트 설치**/**업그레이드**

이 섹션에서는 Mac용 암호화 클라이언트 설치/업그레이드 및 활성화 프로세스를 안내합니다.

두 가지 방법으로 Mac용 암호화 클라이언트를 설치/업그레이드할 수 있습니다. 다음 중 **하나**를 선택하십시오.

- 대화형 설치/[업그레이드](#page-9-0) 및 활성화 이것은 클라이언트 소프트웨어 패키지를 설치하거나 업그레이드하는 가장 쉬운 방법입니 다. 하지만 이 방법에서는 어떤 사용자 지정도 허용되지 않습니다. Boot Camp 또는 아직 Dell에서 완전히 지원되지 않는 운영 체제 버전을 사용하려는 경우, 명령줄 설치/업그레이드 방법을 사용해야 합니다. Boot Camp 사용에 대한 자세한 내용은 [Boot Camp](#page-32-0) 사 [용](#page-32-0)을 참조하십시오.
- 명령줄 설치/[업그레이드](#page-10-0) 이것은 고급 설치/업그레이드 방법으로 명령줄 구문에 숙련된 관리자만 사용해야 합니다. .plist 수정을 통해 Boot Camp 또는 아직 Dell에서 완전히 지원되지 않는 운영 체제 버전을 사용하려는 경우, 이 방법을 사용하여 클라이언트 소 프트웨어 패키지를 설치 또는 업그레이드해야 합니다. Boot Camp 사용에 대한 자세한 내용은 [Boot Camp](#page-32-0) 사용을 참조하십시오. 설치 프로그램 명령 옵션에 대한 자세한 내용은 <http://developer.apple.com>에서 Mac OS X 참조 라이브러리를 참조하십시 오[.http://developer.apple.com](http://developer.apple.com) Dell에서는 Apple Remote Desktop과 같은 원격 배포 도구를 사용하여 클라이언트 설치 패키지를 배포 할 것을 강력히 권장합니다.
	- **노트**: Apple**에서는** Mac**용** Endpoint Security Suite Enterprise **릴리스 간에 새로운 버전의 운영 체제를 자주 출시합니다**. **최대한 많은 고객을 지원하기 위해**, Dell**에서는** com.dell.ddp.plist **파일의 수정을 허용하여 이런 사례를 지원하고 있습니 다**. Apple**에서 새 릴리스를 출시하면** Dell**에서 이러한 버전을 테스트하여** Mac**용 암호화 클라이언트와 호환되는지 확인합 니다**.

## **필수 조건**

클라이언트 소프트웨어 배포 중에는 IT 모범 사례를 따르는 것이 좋습니다. 예를 들어, 초기 테스트에서 테스트 환경을 통제하고 사용 자에 대해 시간별 배포를 수행해야 합니다.

시작하기 전에, 다음과 같은 필수 조건이 충족되어 있는지 확인하십시오.

• Dell 서버 및 해당 구성 요소가 이미 설치되어 있는지 확인합니다.

Dell 서버를 아직 설치하지 않은 경우, 아래의 해당 안내서에서 지침을 따릅니다.

*Enterprise Server* 설치 및 마이그레이션 안내서

*Enterprise Server* – *Virtual Edition* 빠른 시작 안내서 및 설치 안내서

- 보안 서버 및 정책 프록시 URL이 있는지 확인합니다. 클라이언트 소프트웨어 설치와 활성화를 위해서는 두 가지 모두 필요합니다.
- 배포 시 기본이 아닌 구성을 사용하는 경우, 보안 서버의 포트 번호를 알아야 합니다. 클라이언트 소프트웨어 설치와 활성화를 위 해 필요하기 때문입니다.
- 대상 컴퓨터에 보안 서버 및 정책 프록시가 네트워크로 연결되었는지 확인합니다.
- Active Directory 설치 시 도메인 사용자 계정이 Dell 서버에서 사용하도록 구성되어야 합니다. 이 도메인 사용자 계정은 클라이언트 소프트웨어 활성화에 사용됩니다. 도메인 (네트워크) 인증을 위해 Mac 끝점을 구성할 필요는 없습니다.
- 클라이언트 컴퓨터에서 암호화를 강제 적용하려면 해당 조직에 알맞은 암호화 옵션부터 먼저 선택합니다

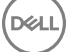

### <span id="page-9-0"></span>Dell **암호화** FileVault **암호화**

다음 작업을 수행하려면 이 옵션을 선택합니다.

- 부팅 드라이브에 있는 모든 파티션 암호화
- 부팅 전 인증 건너뛰기
- 256비트 암호화 사용

다음 작업을 수행하려면 이 옵션을 선택합니다.

- 퓨전 드라이브 암호화
- 부팅 전 인증 사용
- Apple에서 지원하는 솔루션 배포

**노트**: Mac**에 퓨전 드라이브가 있는 경우** FileVault **를 활성화하여 그 드라이브를 암호화해야 합니다**.

암호화 정책 설정은 사용자가 선택하는 암호화 옵션을 반영해야 합니다. 암호화 정책을 설정하기 전에 *Mac*용 *FileVault*를 사용한 암호화와 암호화 대상 볼륨 정책을 이해해야 합니다. Dell 암호화 또는 FileVault 암호화 중 하나를 사용하려면 *Dell* 볼륨 암호화 정책 을 사용해야 합니다.

암호화 정책에 대한 자세한 내용은 Mac [암호화](#page-13-0) > Dell 볼륨 암호화를 참조하십시오.

## **대화형 설치**/**업그레이드 및 활성화**

클라이언트 소프트웨어를 설치/업그레이드하고 활성화하려면 아래 단계를 따르십시오. 이런 단계를 수행하려면 관리자 계정이 있어 야 합니다.

**노트**: **시작하기 전에 사용자의 작업을 저장하고 응용 프로그램을 닫습니다**. **설치가 완료되는 즉시 컴퓨터를 재시동해야 합니다**.

- 1 Dell 설치 미디어에서 Dell-Data-Protection-<version>.dmg 파일을 마운트합니다.
- 2 패키지 설치 프로그램을 두 번 클릭합니다. 다음과 같은 메시지가 표시됩니다. *This package will run a program to determine if the software can be installed.(*이 패키지는 소프트웨어를 설치할 수 있는지 결정하 기 위한 프로그램을 실행합니다*.)*
- 3 **계속**을 클릭하여 진행합니다.
- 4 시작 텍스트를 읽고 **계속**을 클릭합니다.
- 5 라이센스 계약을 검토하고 **계속**을 클릭한 뒤 **동의**를 클릭하여 라이센스 계약의 조건을 수락합니다. Mac OS X v10.11 이상에서 Dell 암호화를 사용하는 경우 *Mac OS* 시스템 무결성 보호가 활성화됨이라는 제목의 대화 상자가 표시 됩니다. SIP(System Integrity Protection)를 비활성화해야 합니다.

다음 단계를 따르십시오.

- a ISP를 비활성화하려면 <http://www.dell.com/support/Article/us/en/19/SLN299063> 페이지를 참조하십시오.
- b 마법사에서 **확인**을 클릭한 뒤 *Dell Data Protection* 구성을 계속합니다.
- 6 도메인 주소: 필드에 대상 사용자에 대한 정규화된 도메인 이름을 입력합니다(예: *department.organization.com).*
- 7 **표시 이름**(**선택 사항**): 필드에서 디스플레이 이름을 도메인의 NetBIOS(Windows 2000 이전) 이름으로 설정하십시오. 이 이름은 일반적으로 대문자입니다.

설정된 경우, 이 필드가 *활성화* 대화 상자에 도메인 주소 대신 표시됩니다. 이 설정은 도메인 관리되는 Windows 컴퓨터의 *인증* 대 화 상자에 표시되는 도메인 이름에 일관성을 제공합니다.

8 **보안 서버**: 필드에 보안 서버 호스트 이름을 입력합니다. 배포에 기본 구성 이외의 구성이 사용되는 경우 포트 필드와 SSL **사용** 확인란을 업데이트합니다.

연결이 설정되면 보안 서버 연결 표시등이 빨간색에서 녹색으로 바뀝니다.

- 9 **정책 프록시**: 필드에서 정책 프록시 호스트 이름이 보안 서버 호스트와 일치하는 정책 프록시 호스트로 자동으로 채워집니다. 정 책 구성에 지정된 호스트가 없는 경우 이 호스트가 정책 프록시로 사용됩니다. 연결이 설정되면 정책 프록시 연결 표시등이 빨간색에서 녹색으로 바뀝니다.
- 10 Dell 구성 대화 상자가 완료되고 보안 서버 및 정책 프록시로 연결이 설정되면 **계속**을 클릭하여 설치 유형을 표시합니다.
- 11 특정 컴퓨터의 일부 설치는 *설치 유형* 대화 상자가 표시되기 전에 *대상 선택* 대화 상자가 표시됩니다. 그러면 표시되는 디스크 목 록에서 현재 시스템 디스크를 선택합니다. 현재 시스템 디스크의 아이콘이 디스크를 가리키는 녹색 화살표로 표시됩니다. **계속** 을 클릭합니다.

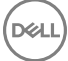

 $\bigcirc$ **노트**: Dell **암호화를 사용하는 경우** SIP(System Integrity Protection)**를 비활성화해야 합니다**. **대 화형 설치**/**업그레이드 및 활성화의** 4**단계를 참조 하십시오**.

- <span id="page-10-0"></span>12 설치 유형이 표시되면 **계속**을 클릭하여 설치를 진행합니다.
- 13 메시지가 표시되면 (Mac OS X Installer 응용 프로그램에서 요구하는) 관리자 계정 자격 증명을 입력한 후 **확인**을 클릭합니다.

### **노트**: **설치가 완료된 직후**, **컴퓨터를 다시 시작해야 합니다**. **다른 응용 프로그램에 파일이 열려 있어 다시 시작할 준비를 하지 못하는 경우 취소를 클릭한 뒤 작업을 저장하고 다른 응용 프로그램을 닫으십시오**.

- 14 **계속 설치**를 클릭합니다. 설치가 시작됩니다.
- 15 설치가 완료되면 **다시 시작**을 클릭합니다.
- 16 계속해서 Mac용 암호화 [클라이언트](#page-12-0) 활성화를 진행합니다.

## **명령줄 설치**/**업그레이드**

명령줄을 사용하여 클라이언트 소프트웨어를 설치하려면 다음과 같은 단계를 따릅니다.

- **노트**: Mac OS X v10.11.x**에서** Dell Encryption**을 사용할 경우** SIP**를 비활성화해야 합니다**. [http://www.dell.com/support/](http://www.dell.com/support/Article/us/en/19/SLN299063) [Article/us/en/19/SLN299063](http://www.dell.com/support/Article/us/en/19/SLN299063) **페이지를 참조하십시오**.
- 1 Dell 설치 미디어에서 Dell-Data-Protection-<version>.dmg 파일을 마운트합니다.
- 2 Dell Data Protection **설치** 패키지와 com.dell.ddp.plist 파일을 로컬 드라이브에 복사합니다.
- 3 필요하다면 Remote Management Console에서 다음과 같은 정책을 수정합니다. 정책 설정은 .plist 파일 설정을 재정의합니다. Remote Management Console에 정책이 없는 경우 .plist 설정을 사용합니다.
	- **펌웨어 암호 모드** 암호화된 Mac 컴퓨터에서 Boot Camp를 사용하거나 아직 Dell에서 완전히 지원하지 않는 운영 체제 버전 을 사용하려고 하는 경우에는 펌웨어 암호 보호를 사용하지 **않도록** 이 정책을 선택 사항으로 **설정해야 합니다**. 자세한 내용은 [선택적](#page-31-0) 펌웨어 암호 보호 정보를 참조하십시오.

**노트**:

FirmwarePasswordMode 정책이 **선택 사항**으로 설정되면 클라이언트 소프트웨어에서 펌웨어 암호 보호 적용만 비활성화합니다. 기존의 펌웨어 암호 보호는 제거되지 **않습니다**. 이런 단계가 완료되고 설치를 마치고 컴퓨터를 다시 시작한 후 Mac OS X Firmware Password Utility를 사용하여 기존 펌웨어 암호를 제거할 수 있습니다.

- **인증 사용자 목록 없음** 경우에 따라 지정된 사용자 또는 사용자 그룹이 Dell 서버에 대하여 활성화를 할 필요가 없도록 이 정 책을 편집하고 싶어할 수도 있습니다. 예를 들어 교육 시설의 경우, 교사들에게는 Dell 서버에 자신의 컴퓨터를 활성화하라는 메시지가 표시되지만 랩 컴퓨터를 사용하는 학생들에게는 표시되지 않습니다. 랩 관리자는 클라이언트 도구를 실행하는 계 정과 이 정책을 사용하여 학생 사용자가 활성화 메시지 없이 로그인할 수 있도록 설정합니다. 클라이언트 도구에 대한 자세한 내용은 [클라이언트](#page-34-0) 도구를 참조하십시오. 기업에서 사용자 계정이 각각 어떤 Mac 컴퓨터에 연결되어 있는지 확인해야 할 경 우, 모든 사용자를 Dell 서버에 대해 활성화해야 기업에서 해당 속성을 편집하지 않습니다. 하지만 사용자가 EMS 미디어를 프 로비저닝하려고 하는 경우에는 Dell 서버에 대한 인증을 받아야 합니다.
- 4 .plist 파일을 열고 다음과 같이 모든 추가 자리 표시자 값을 편집합니다.

### **노트**:

**D**ELI

Apple에서는 Mac용 Endpoint Security Suite Enterprise 릴리스 간에 새로운 버전의 운영 체제를 자주 출시합니다. 최대한 많은 고객을 지원하기 위해 Dell에서는 .plist 파일의 수정을 허용하여 이런 사례를 지원하고 있습니다. Apple에서 새 릴리 스를 출시하면 Dell에서 이러한 버전을 테스트하여 Mac용 암호화 클라이언트와 호환되는지 확인합니다.

```
<?xml version="1.0" encoding="UTF-8"?>
<!DOCTYPE plist PUBLIC "-//Apple//DTD PLIST 1.0//EN" "http://www.apple.com/DTDs/
PropertyList-1.0.dtd">
<plist version="1.0">
<dict>
  <key>NoAuthenticateUsers</key> [In this sample code, after one user activates the computer 
against the Dell Server, other users can log in without being prompted to activate.]
   <dict>
   <key>dsAttrTypeStandard:AuthenticationAuthority</key> 
   <array>
  <string>*</string>
  </array>
  \langle/dict\rangle <key>NoAuthenticateUsers</key> [In this sample code, users from a specific domain name can
```
11

log in without being prompted to activate against the Dell Server.] <dict> <key>dsAttrTypeStandard:AuthenticationAuthority</key> <array> <string>;Kerberosv5;;\*@domainName.com;domainName.com\*</string> </array>  $\langle$  dict> <key>NoAuthenticateUsers</key> [In this sample code, specific users can log in without being prompted to authenticate against the Dell Server.] <dict> <key>dsAttrTypeStandard:AuthenticationAuthority</key> <array> <string>;Kerberosv5;;username1@domainName.com;domainName.com\*</string> <string>;Kerberosv5;;username2@domainName.com;domainName.com\*</string> </array>  $\langle$ dict $\rangle$  <key>AllowedOSVersions</key> [AllowedOSVersions is not present in the default .plist file, it must be added to the file. Add from <key> through </array> to allow a newer version of operating system to be used. See **Note** above.] <array> <string>10.<x.x></string> [Operating system version] </array> <key>UseRecoveryKey</key> <false/> [This value is obsolete since current versions can use both personal and institutional recovery keys for FileVault encryption.] <key>SecurityServers</key> <array> <dict> <key>Host</key> <string>securityserver.organization.com</string> [Replace this value with your Security Server URL] <key>Port</key> <integer>8443</integer> [Beginning in v8.0, the default port number is 8443. However, port number 8081 will still allow activations. In general, if your Dell Server is v8.0 or later, use port 8443. If your Dell Server is pre-v8.0, use port 8081.] <key>UseSSL</key> <true/> [We recommend a true value] </dict> </array> <key>ReuseUniqueIdentifier</key> <false/> [When this value is set to true, the computer identifies itself to the Dell Server by the same hostname it was activated with, regardless of changes to the computer hostname.] <key>Domains</key> <array> <dict> <key>DisplayName</key> <string>COMPANY</string> <key>Domain</key> <string>department.organization.com</string> [Replace this value with the Domain URL that users will activate against] </dict> </array> <key>FirmwarePasswordMode</key> <string>Required</string> [If using Boot Camp, this value must be Optional. For more information, see [About Optional Firmware Password Protection](#page-31-0).] <key>PolicyProxies</key> <array> <dict> <key>Host</key> <string>policyproxy.organization.com</string> [Replace this value with your Policy Proxy URL] <key>Port</key> <integer>8000</integer> [Leave as-is unless there is a conflict with an existing port] </dict> </array> <key>Version</key> <integer>2</integer> [Do not modify] <key>MaxPasswordDelay</key>

$$
\begin{pmatrix} 1 \\ 1 \\ 2 \end{pmatrix}
$$

<span id="page-12-0"></span> <integer>xxxx</integer> [Number of seconds to apply to the security policy, "Require password XXXX after sleep or screen saver begins." The acceptable range is 0-32400.] <key>EMSTreatsUnsupportedFileSystemAs</key>

 <string>ignore</string> [For handling Mac OS Extended media. Possible values are ignore, provisioningRejected, or unshieldable. ignore - the media is usable (default). provisioningRejected - retains the value in the Dell Server policy, EMS Access to unShielded Media. unshieldable - If the EMS Access to unShielded Media policy is set to Block, the media is ejected. If the EMS Access to unShielded Media policy is not set to Block, it is usable as provisioningRejected. The key and value are case sensitive.] <key>ClientActivationTimeout</key>

 <integer>120</integer> [Range: 5 to 300, inclusive. The default value is 30. The time in seconds to give the Security Server time to respond to an activation attempt before giving up. This plist value is valid for clients running v8.6.0.6627 or later.] </dict> </plist>

- 5 .plist 파일을 저장하고 닫습니다.
- 6 각각의 대상 컴퓨터에 대해 패키지를 임시 폴더로 복사하고 com.dell.ddp.plist 파일을 **/Library/Preferences**에 복사합니다. 7 다음과 같은 **설치 프로그램** 명령을 사용하여 패키지의 명령줄 설치를 수행합니다.
- sudo installer -pkg "Install Dell Data Protection.pkg" -target /
- 8 다음 명령줄을 사용하여 컴퓨터를 다시 시작합니다.sudo shutdown -r now
- 9 계속해서 Mac용 암호화 클라이언트 활성화를 진행합니다.

# **암호화 클라이언트 활성화**

활성화 프로세스는 Dell 서버의 네트워크 사용자 계정을 Mac 컴퓨터와 연결하고 각 계정의 보안 정책을 검색하며 인벤토리 및 상태 업 데이트를 전송합니다. 또한 복구 워크플로를 사용하고 포괄적인 준수 보고를 제공합니다. 각 사용자가 자신의 사용자 계정에 로그인 할 때 클라이언트 소프트웨어는 컴퓨터에서 찾은 각 사용자 계정에 대한 활성화 프로세스를 수행합니다.

**노트**: **비도메인** Mac**을 활성화하는 방법에 대한 지침은** KB **기술 문서** [SLN302497](http://www.dell.com/support/Article/us/en/19/SLN302497/)**을 참조하십시오**.

클라이언트 소프트웨어를 설치하고 Mac을 다시 시작한 후 사용자는 다음과 같이 로그인합니다.

1 Active Directory에 의해 관리되는 사용자 이름 및 암호를 입력합니다.

암호 대화 상자 시간이 초과하면 정책 탭에서 **새로 고침**을 누릅니다. 로컬 [컴퓨터에서](#page-13-0) 정책 및 상태 보기 1[단계를](#page-13-0) 참조하십시오. 2 로그온할 도메인을 선택합니다.

Dell 서버에 멀티 도메인 지원이 구성되고 다른 도메인을 활성화에 사용해야 하는 경우 사용자 계정 이름(UPN)을 사용합니다. 이 이름은 *<username>@<domain>* 형태입니다.

- 3 제공되는 옵션은 다음과 같습니다.
	- **활성화**를 클릭합니다.
		- 활성화에 성공하는 경우 활성화 성공을 나타내는 메시지가 표시됩니다. 이제 Mac용 암호화 클라이언트가 완벽하게 작동 하고 Dell 서버에서 관리됩니다.
		- 활성화가 실패할 경우 클라이언트 소프트웨어에서는 올바른 도메인 자격 증명 입력 시도를 세 번까지 허용합니다. 세 번 의 시도가 모두 실패할 경우 다음 사용자 로그인 시 도메인 자격 증명을 입력하기 위한 프롬프트가 다시 표시됩니다.
	- **나중에**를 클릭하여 대화 상자를 닫으면 다음 사용자 로그인 시 다시 표시됩니다.

**노트**: **원격 위치에서든 스크립트를 실행해서든 직접 작업하든 상관없이**, **관리자가** Mac **컴퓨터의 드라이브를 복 호화할 필요가 있을 때 클라이언트 소프트웨어에는 사용자가 관리자 권한으로 액세스할 수 있도록 허용하는 프 롬프트가 표시되며 사용자는 자신의 암호를 입력해야 합니다**.

**노트**: FileVault **암호화를 위해 컴퓨터를 설정하고 파일이 암호화되어 있는 경우 이후에 시스템을 부팅할 수 있는 계정으로 로그인해야 합니다**.

4 다음 중 하나를 수행합니다.

**D**<sup>/</sup>LI

- 활성화 전에 암호화가 **설정되지 않은** 경우 암호화 [프로세스를](#page-17-0) 계속 수행합니다.
- 활성화 전에 암호화가 **설정된** 경우 암호화 정책 및 상태 보기를 계속 수행합니다.

# **암호화 정책 및 상태 보기**

로컬 컴퓨터 또는 [Remote Management Console](#page-46-0)에서 암호화 정책 및 상태를 볼 수 있습니다.

## <span id="page-13-0"></span>**로컬 컴퓨터에서 정책 및 상태 보기**

로컬 컴퓨터에서 암호화 정책 및 암호화 상태를 보려면 아래 단계를 따르십시오.

- 1 시스템 환경설정을 실행하고 Dell Data Protection을 클릭합니다.
- 2 이 컴퓨터에 설정된 현재 정책을 확인하려면 **정책**을 클릭합니다. 이 보기를 사용하여 이 컴퓨터에 대해 적용되는 특정 암호화 정 책을 확인합니다.

### **팁**: **정책 업데이트를 확인하려면 새로 고침을 클릭합니다**.

Remote Management Console은 다음의 기술 그룹에서의 Mac 정책을 나열합니다.

- Mac **암호화**
- **이동식 미디어 암호화**

엔터프라이즈의 암호화 요구 사항에 따라, Dell 암호화 또는 FileVault 암호화에 대한 정책을 설정할 수 있습니다. 이 표는 각각에 대한 정책 옵션을 나열합니다.

### Mac **암호화** > Dell **볼륨 암호화**

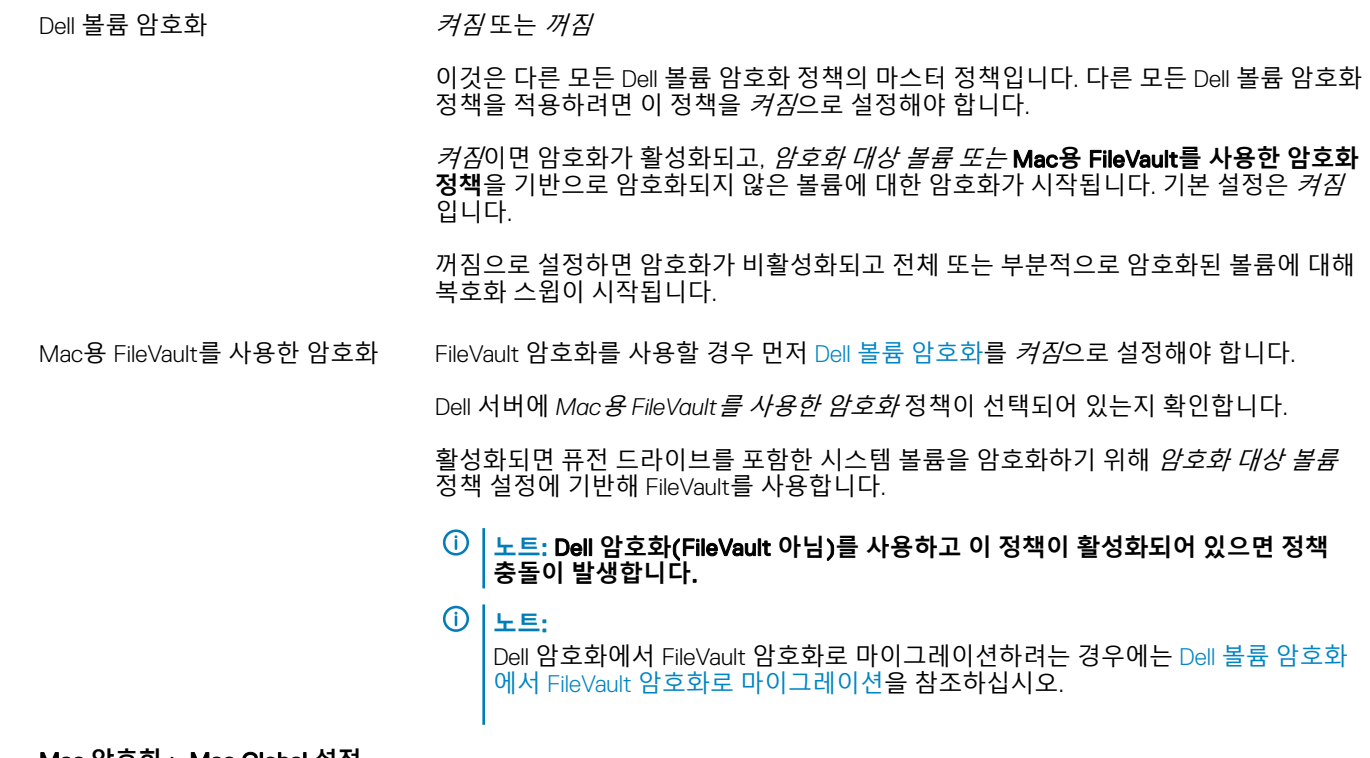

#### Mac **암호화** > Mac Global **설정**

암호화 대상 볼륨 THA THA THA 서스템 볼륨만 또는 *모든 고정 볼륨* 

시스템 볼륨만은 현재 실행 중인 시스템 볼륨만 보호합니다.

**모든 고정 볼륨**은 모든 고정 디스크 및 현재 실행 중인 시스템 볼륨에서 모든 Mac OS 확 장 볼륨을 보호합니다.

- 3 모든 정책에 대한 설명은 Remote Management Console에서 사용 가능한 *관리자 도움말*을 참조하십시오. *관리자 도움말*에서 특 정 정책을 찾는 방법
	- a 검색 아이콘을 클릭합니다.
- b 검색란에서 정책 이름을 따옴표와 함께 입력합니다.
- c 표시된 주제 링크를 클릭합니다. 따옴표와 함께 입력한 정책 이름이 주제에서 강조됩니다.
- 4 **시스템 볼륨** 탭을 클릭하여 암호화 대상인 볼륨 상태를 확인할 수 있습니다.

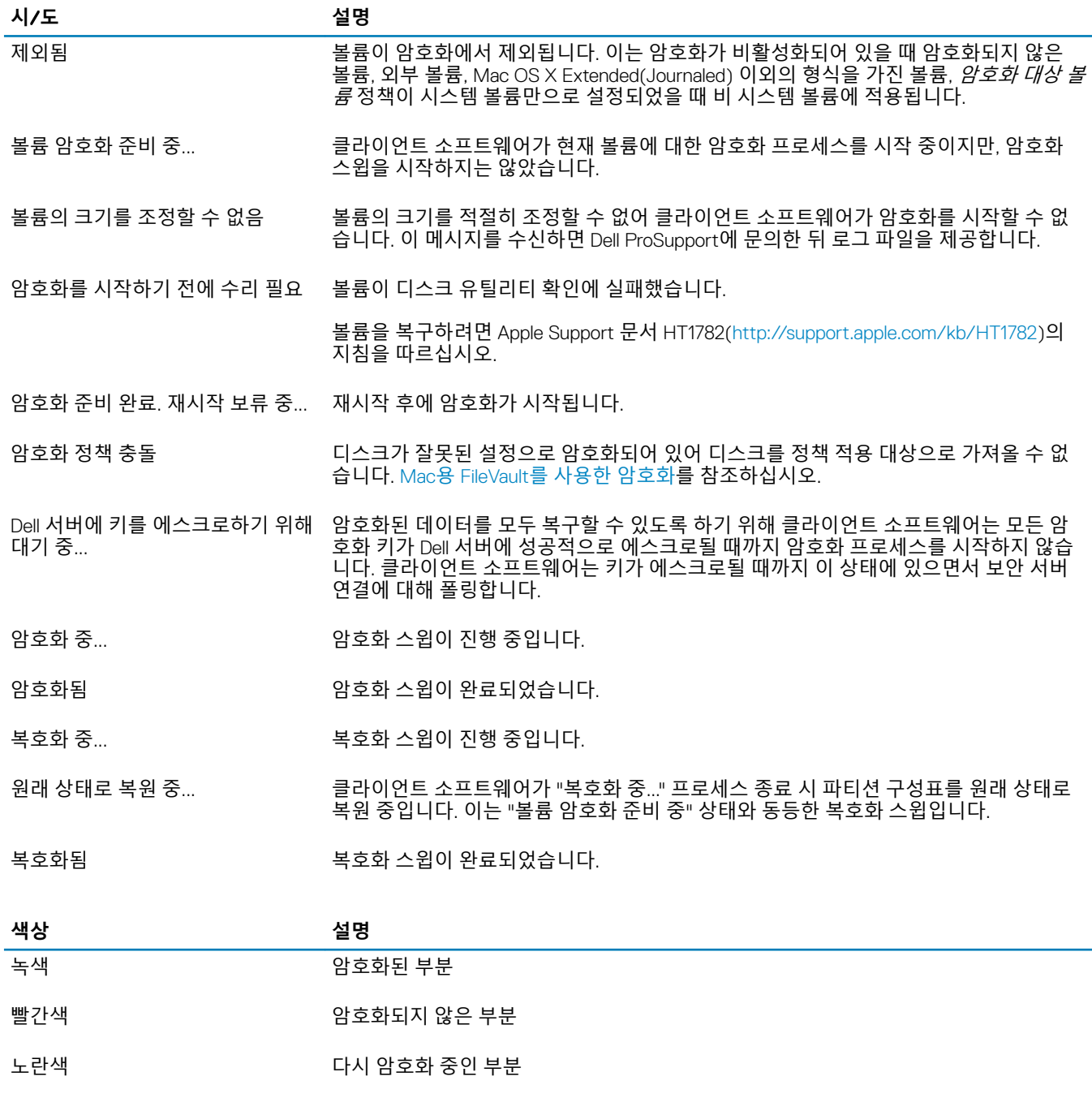

예를 들어 암호화 알고리즘의 변경으로 인해 다시 암호화 중인 부분입니다. 데이터 보안 은 계속 유지됩니다. 이는 단지 다른 유형의 암호화로 전환 중인 경우입니다.

시스템 볼륨 탭에는 컴퓨터에 연결되어 있고 GPT(GUID Partition Table) 형식의 디스크에 있는 모든 볼륨이 표시됩니다. 다음 표 에는 내부 드라이브에 대한 볼륨 구성의 예가 나와 있습니다.

**노트**: **배지와 아이콘은 운영 체제에 따라 약간 다를 수 있습니다**.

**D**ELL

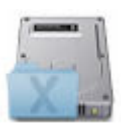

현재 부팅된 Mac OS X 시스템 볼륨입니다. X 폴더 배지는 현재 부팅 파티션을 나타냅니 다.

Dell 암호화는 SIP(System Integrity Protection)와 함께 지원되지 않습니다. 이런 비호환 조 건이 정책으로 지정되어 있고 SIP가 활성화된 경우 시스템 볼륨 탭에서 드라이브 옆에 오 류가 표시됩니다. SIP를 비활성화하려면, 대화형 설치/[업그레이드](#page-9-0) 및 활성화의 4[단계를](#page-9-0) 참조하십시오.

암호화를 위해 구성된 볼륨. 이 배지는 Dell의 암호화된 파티션을 나타냅니다.

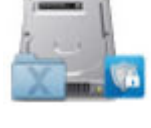

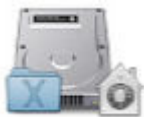

암호화를 위해 구성된 볼륨. 보안 및 개인 정보 배지는 FileVault로 보호되는 파티션을 나 타냅니다.

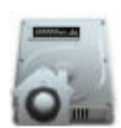

암호화를 위해 구성된 비부팅 볼륨. 보안 및 개인 정보 배지는 FileVault로 보호되는 파티 션을 나타냅니다.

여러 개의 드라이브와 암호화 없음.

 $\odot$ **노트**: **배지가 없는 볼륨 아이콘은 디스크에 아무런 작업도 수행되지 않았음을 나타 냅니다**. **이것은 부팅 디스크가 아닙니다**.

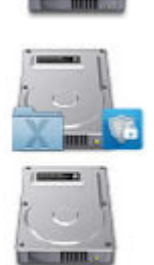

시스템 볼륨만 암호화되어 있는 여러 개의 드라이브. 이 예시는 Dell의 암호화된 파티션입 니다.

5 **이동식 미디어** 탭을 클릭하여 암호화 대상인 볼륨 상태를 확인할 수 있습니다. 다음 표에는 이동식 미디어에 대한 볼륨 구성의 예가 나와 있습니다.

배지와 아이콘은 운영 체제에 따라 약간 다를 수 있습니다.

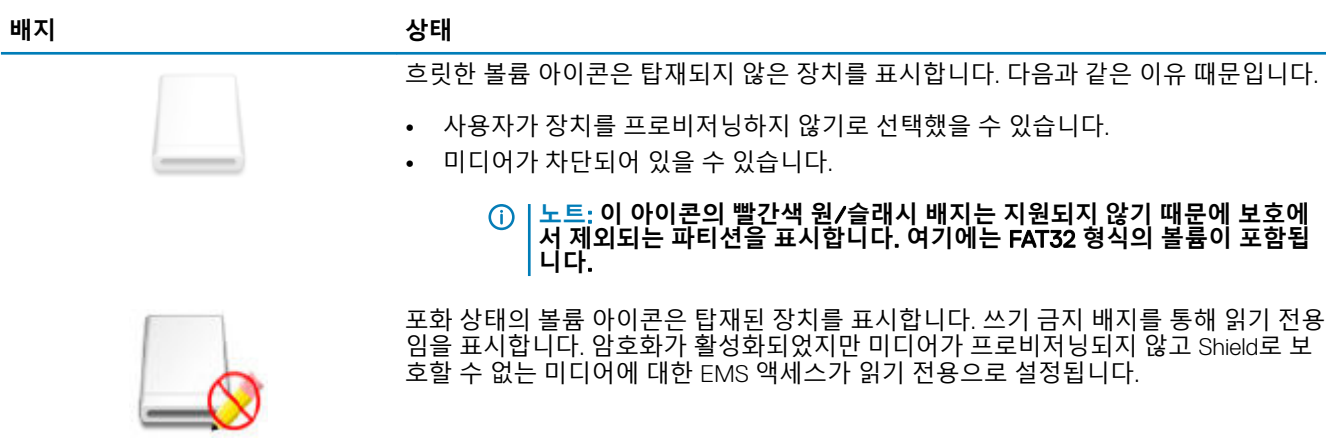

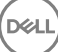

EMS 암호화 미디어로서, Dell 배지로 표시됩니다.

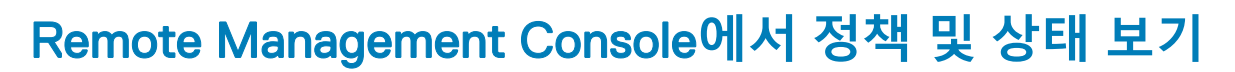

Remote Management Console에서 암호화 정책 및 암호화 상태를 보려면 아래 단계를 따르십시오.

- 1 Dell 관리자 계정으로 Remote Management Console에 로그인합니다.
- 2 왼쪽 창에서 **개체** > **끝점**을 클릭합니다.
- 3 Workstation에 대해서는 호스트 이름란에서 옵션을 클릭하거나 끝점의 호스트 이름을 알고 있는 경우 검색란에 입력합니다. 끝 점을 검색하기 위한 필터를 입력할 수도 있습니다.

**노트**: **와일드 카드 문자**(\*)**를 사용할 수 있지만**, **텍스트 처음이나 끝에는 필요하지 않습니다**. **일반 이름**, **범용 기본 이름 또는** sAMAccountName**을 입력할 수 있습니다**.

- 4 적절한 끝점을 클릭합니다.
- 5 **세부 정보 및 작업** 탭을 클릭합니다.

끝점 세부 정보 영역에는 Mac 컴퓨터에 대한 정보가 표시됩니다.

[Shield](#page-46-0) 세부 정보 영역에 클라이언트 소프트웨어에 대한 정보가 표시됩니다. 이 정보에는 해당 컴퓨터의 암호화 삭제 시작 및 종 료 시간이 포함되어 있습니다.

유효한 정책을 보려면 작업 영역에서 **유효한 정책 보기**를 클릭합니다.

- 6 **보안 정책** 탭을 클릭합니다. 이 탭에서 정책의 유형을 확장할 수 있으며 개별 정책을 변경할 수 있습니다.
	- a 작업을 마친 후 **저장**을 클릭합니다.
	- b 왼쪽 창에서 **관리** > **커밋**을 클릭합니다.

### **노트**: **정책 변경 보류에 나타나는 수는 누적됩니다**. **이는 다른 끝점의 변경 사항이나 같은 계정을 사용하는 다 른 관리자가 수행한 변경 사항을 포함할 수 있습니다**.

- c 명령 상자에 변경 사항에 대한 설명을 입력하고 **정책 커밋**을 클릭합니다.
- 7 **사용자** 탭을 클릭합니다. 이 영역에는 이 Mac 컴퓨터에서 활성화된 사용자의 목록이 표시됩니다. 사용자 이름을 클릭하여 이 사 용자가 활성화되어 있는 모든 컴퓨터에 대한 정보를 표시합니다.
- 8 **끝점 그룹** 탭을 클릭합니다. 이 영역에는 이 Mac 컴퓨터가 속한 모든 끝점 그룹이 표시됩니다.

# **시스템 볼륨**

### **암호화 사용**

**D**ELI

**노트**: GPT(GUID Partition Table) **파티션 구성표로 분할되어 있는** Mac OS X Extended(Journaled) **볼륨 및 시스템 디스크만 암호 화를 위해 지원됩니다**.

활성화 전에 암호화가 설정되지 **않은** 경우 이 절차를 통해 클라이언트 컴퓨터에서 암호화를 설정할 수 있습니다. 이 프로세스를 사용 하면 단일 컴퓨터에 대해서만 암호화를 사용할 수 있습니다. 원하는 경우 엔터프라이즈 정책 레벨에서 모든 Mac 컴퓨터에 대한 암호

<span id="page-16-0"></span>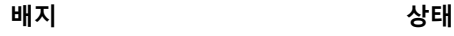

<span id="page-17-0"></span>화를 설정하도록 선택할 수 있습니다. *Enterprise* 정책 레벨에서 암호화를 활성화하는 방법에 대한 자세한 내용은 관리자 도움말을 참 조하십시오.

- 1 Dell 관리자 계정으로 Remote Management Console에 로그인합니다.
- 2 왼쪽 패널에서 **채우기 > 끝점**을 클릭합니다.
- 3 Workstation에 대해서는 호스트 이름 열에서 옵션을 클릭하거나 끝점의 호스트 이름을 알고 있는 경우 검색란에 입력합니다. 끝 점을 검색하기 위한 필터를 입력할 수도 있습니다.
	- **노트**: **와일드 카드 문자**(\*)**를 사용할 수 있지만**, **텍스트 처음이나 끝에는 필요하지 않습니다**. **일반 이름**, **범용 기본 이름 또는** sAMAccountName**을 입력할 수 있습니다**.
- 4 적절한 끝점을 클릭합니다.
- 5 보안 정책 페이지에서 MAC **암호화** 기술 그룹을 클릭합니다.

기본적으로 *Dell* 볼륨 암호화 마스터 정책이 켜짐으로 전환됩니다.

6 Mac에 퓨전 드라이브가 있는 경우, *Mac*용 *FileVault*를 사용한 암호화 정책에 대한 확인란을 선택합니다*.*

### **노트**: **이 정책은** Dell **볼륨 암호화 정책 또한 켜짐으로 설정되어야 합니다**. **그러나** FileVault **암호화가 사용되는 경우 그룹 에 있는 다른 어떤 정책도 유효하지 않습니다**. Mac **[암호화](#page-13-0)** > Dell **볼륨 암호화를 참조하십시오**.

- 7 FileVault가 선택되지 않은 경우, 다른 정책을 원하는 대로 변경하십시오. 모든 정책에 대한 설명은 Remote Management Console에서 사용 가능한 *관리자 도움말*을 참조하십시오.
- 8 작업을 마친 후 **저장**을 클릭합니다.
- 9 왼쪽 창에서 **관리** > **커밋**을 클릭합니다. 정책 변경 보류에 나타나는 수는 누적됩니다. 이는 다른 끝점의 변경 사항이나 같은 계정을 사용하는 다른 관리자가 수행한 변경 사항을 포함할 수 있습니다.
- 10 명령 상자에 변경 사항에 대한 설명을 입력하고 **정책 커밋**을 클릭합니다.
- 11 Dell Enterprise Server가 정책을 보낸 후 로컬 컴퓨터에 대한 정책 설정을 보려면 Dell Data Protection 환경설정의 정책 패널에서 **새 로 고침**을 클릭합니다.

### **암호화 프로세스**

암호화 프로세스는 다음 요소에 따라 달라집니다.

- 암호화가 사용될 때 부팅 볼륨의 시작.
- Dell 암호화 또는 FileVault 암호화가 선택되어 있는지 여부.

**노트**: **사용자 데이터의 무결성을 유지하기 위해**, **클라이언트 소프트웨어는 해당 볼륨에서 확인 프로세스가 성공할 때까지 볼륨 암호화를 시작하지 않습니다**. **볼륨이 확인에 실패하면 클라이언트 소프트웨어에서 사용자에게 그 사실을 알리고**  Dell Data Protection **환경설정에 실패를 보고합니다**. **볼륨을 복구할 필요가 있는 경우** Apple Support **문서** HT1782[\(http://](http://support.apple.com/kb/HT1782) [support.apple.com/kb/HT1782](http://support.apple.com/kb/HT1782))**를 참조하십시오**. **클라이언트 소프트웨어는 다음에 컴퓨터를 다시 시작할 때 다시 확인을 시도합니다**.

다음 중 하나를 선택합니다.

- 암호화되지 않은 드라이브의 Dell 암호화
- [암호화되지](#page-18-0) 않은 볼륨의 FileVault 암호화
- 기존 [FileVault](#page-19-0) 암호화 볼륨의 관리 인수

### **암호화되지 않은 드라이브의** Dell **암호화**

클라이언트 소프트웨어는 암호화 정책을 수신한 후 암호화 대상 볼륨의 디스크 유틸리티 유효성 검사를 수행한 다음 해당 볼륨을 암 호화 구성합니다.

1 진행률 표시줄에 확인의 상태가 표시됩니다. 확인이 완료되면 대상 볼륨의 암호화가 구성됩니다.

<span id="page-18-0"></span>이 프로세스로 인해 몇 분간 컴퓨터의 응답 속도가 느려질 수 있습니다. 암호화가 진행 중인 각 볼륨에 대해 암호화 작업이 이루 어지고 있음을 나타내는 대화 상자가 표시됩니다.

2 암호화 준비가 완료된 후 컴퓨터를 다시 시작합니다.

### **노트**: Remote Management Console**에 설정된 사용자 환경 정책에 따라 클라이언트 소프트웨어에서 사용자에게 컴퓨 터를 다시 시작하라는 메시지를 표시할 수 있습니다**.

3 컴퓨터가 다시 시작된 후 클라이언트 소프트웨어용 네트워크에 컴퓨터를 연결하여 Dell 서버에 복구 정보를 에스크로해야 합니 다.

클라이언트 소프트웨어는 사용자 로그인 전에 암호화 프로세스를 시작 및 완료하고 Dell Remote Management Console에 암호화 상태 를 보고할 수 있습니다. 이를 통해 사용자 상호 작용이 없어도 모든 Mac 컴퓨터에서 규정 준수를 강제 실행할 수 있습니다.

### **암호화되지 않은 볼륨의** FileVault **암호화**

- 1 설치 및 활성화 후, FileVault 암호화가 활성화된 다음에 부팅하려는 계정에 로그인해야 합니다.
- 2 드라이브의 유효성 검사와 볼륨 확인이 완료되기를 기다립니다.
- 3 계정의 암호를 입력합니다.
	- **노트**: **이 대화 상자의 시간 제한을 허용하는 경우 암호 대화 상자가 다시 표시되도록 하려면 다시 부팅하거나 로그인해 야 합니다**.
- 4 **확인**을 클릭합니다.

사용자가 로그인한 계정이 모바일 네트워크 계정이 아닌 경우 대화 상자가 표시됩니다. 부팅 드라이브가 암호화된 후 FileVault 초기화 중에 로그인한 사용자만 이 드라이브를 부팅할 수 있습니다.

이 계정은 로컬 또는 네트워크 모바일 계정이어야 합니다. 모바일 네트워크 계정이 아닌 계정을 모바일 네트워크로 변경하려면 **시스템 환경설정** > **사용자 및 그룹**으로 이동합니다. 다음 중 하나를 수행하십시오.

- 계정을 모바일 계정으로 만듭니다. 또는
- 로컬 계정에 로그인하고 그 위치에서 FileVault를 초기화합니다.
- 5 **확인**을 클릭합니다.
- 6 암호화 준비가 완료된 후 컴퓨터를 다시 시작합니다.
	- **노트**: Remote Management Console**에 설정된 사용자 환경 정책에 따라 클라이언트 소프트웨어에서 사용자에게 컴퓨 터를 다시 시작하라는 메시지를 표시할 수 있습니다**.
- 7 컴퓨터가 다시 시작된 후 클라이언트 소프트웨어용 네트워크에 컴퓨터를 연결하여 Dell 서버에 복구 정보를 에스크로해야 합니 다.

클라이언트 소프트웨어는 사용자 로그인 전에 암호화 프로세스를 시작 및 완료하고 Dell Remote Management Console에 암호화 상태를 보고할 수 있습니다. 이를 통해 사용자 상호 작용이 없어도 모든 Mac 컴퓨터에서 규정 준수를 강제 실행할 수 있습니다.

### FileVault **사용자를 추가하도록 정책을 수정**

FileVault는 자동으로 암호화를 하여 디스크의 데이터를 보호합니다. 관리되는 FileVault 부팅 볼륨에서 여러 사용자가 디스크의 잠금을 해제할 수 있도록 Remote Management Console의 정책을 수정하고 OpenDirectory 레코드 이름과 값의 사전을 사용하여 사용자가 자 신을 FileVault 디스크에 추가할 수 있게 할 수 있습니다.

1 Remote Management Console의 고급 *Mac* 전역 설정 정책에서 *FileVault 2 PBA* 사용자 목록 정책으로 스크롤합니다.

2 *FileVault 2 PBA* 사용자 목록 정책 필드에 지정하려는 사용자에 일치하는 규칙을 입력합니다. 예를 들어 어떤 키에 대한 <string>\*</string>의 일치는 바인딩되는 OpenDirectory 서버에 있는 모든 사용자에 일치해야 합니다. 태그는 대소문자를 구분하며 전체 값은 속성 목록의 사전 및 어레이 요소로 적절하게 구성되어야 합니다. 사전 키는 AND로 연결 합니다. 어레이 값은 OR로 연결하기 때문에 어레이의 어떤 요소에 일치하면 전체 어레이에 일치하게 됩니다.

<span id="page-19-0"></span> $\Omega$ **노트**: 규칙을 잘못 구성하면 *Dell Data Protection >* 기본 설정 탭에 오류가 표시됩니다.

아래의 <dict>에 두 키에 대한 예가 나와 있습니다.

```
<dict>
     <key>dsAttrTypeStandard:AuthenticationAuthority</key>
    <array>
     <string>;Kerberosv5;;user1@LKDC:*</string>
     <string>;Kerberosv5;;user2@LKDC:*</string>
     <string>;Kerberosv5;;user3@LKDC:*</string>
      <string>;Kerberosv5;;z*@LKDC:*</string>
    </array>
    <key>dsAttrTypeStandard:NFSHomeDirectory</key>
    <string>/Users/*</string>
```
</dict>

- 샘플 *AuthenticationAuthority* 키 항목에서는 *user1*, *user2* 및 *user3* 또는 z로 시작하는 모든 사용자 ID의 패턴을 지정합니다. 각 사용자에 대한 올바른 구문을 제공하는 대화 상자를 보려면 클라이언트에서 **제어**-**옵션**-**명령** 키를 누릅니다. 사용자에 대한 구문을 복사하고 서버에 붙여 넣습니다.
	- **노트**:

이 예에서 뒤에 나타나는 별표는 인증 기관 레코드의 후자의 일부를 나타냅니다. 별표는 OpenDirectory 레코드에 서 콜론 뒤에 나오는 모든 정보와 일치하기 때문에 과소 지정을 피하기 위해 뒤에 나타나는 별표 대신에 전체 레 코드를 포함시키는 것이 일반적입니다.

• NFSHomeDirectory 키를 사용하려면 첫 번째 키를 전달하는 모든 사용자가 */Users/*에 홈 디렉토리가 있어야 합니다.

**노트**: 사용자에 대한 홈 폴더가 없으면 만들어야 합니다.

- 3 컴퓨터를 재부팅합니다.
- 4 최종 사용자에게 자신의 사용자 계정에 대한 FileVault 부팅을 활성화하도록 통보합니다. 사용자에게 로컬 또는 모바일 계정이 있 어야 합니다. 네트워크 계정은 자동으로 모바일 계정으로 전환됩니다.

사용자가 자신의 FileVault 계정을 활성화하는 경우:

- 1 **시스템 환경설정**을 실행하고 Dell Data Protection을 클릭합니다.
- 2 **시스템 볼륨** 탭을 클릭하십시오.
- 3 시스템 볼륨 드라이브 옵션 키를 클릭하고 FileVault **부팅에** FileVault **사용자 추가**를 선택합니다.
- 4 검색 필드에서 사용자의 이름을 입력하거나 아래로 스크롤합니다. 정책에서 정한 조건을 만족할 경우에만 사용자 계정이 표시 됩니다.

로컬 및 모바일 사용자의 경우 *사용자 활성화* 단추가 표시됩니다.

네트워크 사용자의 경우 *사용자 변환 및 활성화* 단추가 표시됩니다.

### **노트**:

FileVault를 부팅할 수 있는 사용자 계정 옆에 녹색 표시등이 표시됩니다.

- 5 **사용자 활성화** 또는 **사용자 변환 및 활성화**를 클릭합니다.
- 6 선택한 계정에 대한 암호를 입력하고 **확인**을 클릭합니다. 진행률 표시기가 표시됩니다.
- 7 성공 대화 상자에서 **완료**를 클릭합니다.

### **기존** FileVault **암호화 볼륨의 관리 인수**

컴퓨터에 FileVault 암호화 볼륨이 이미 있고 Remote Management Console에 FileVault 암호화가 사용되는 경우 Dell 암호화에서 볼륨 관 리를 인수할 수 있습니다.

DELL

<span id="page-20-0"></span>Dell 암호화에서 부팅 볼륨이 이미 암호화되어 있음을 감지하는 경우 Dell Data Protection 대화 상자가 표시됩니다. Dell 암호화에서 볼 륨을 관리하도록 허용하려면 다음 단계를 따르십시오.

- 1 **개인 복구 키또는 부팅 가능한 계정 자격 증명**을 선택합니다.
	- **개인 복구 키 드라이브가** FileVault**로 암호화될 때 수신한 개인 복구 키가 있는 경우**
		- 1 키를 입력합니다.

사용자에게 기존 키가 없는 경우 관리자에게 요청할 수 있습니다.

2 **확인**을 클릭합니다.

**노트**: **관리 인수 프로세스가 완료된 후 새 개인 복구 키가 생성되고 에스크로됩니다**. **이전 복구 키가 무효화되고 제거됩니다**.

- **부팅 가능한 계정 자격 증명 현재 볼륨에서 부팅 인가된 계정의 사용자 이름과 암호가 있는 경우**
	- 1 사용자 이름 및 암호를 입력합니다.
	- 2 **확인**을 클릭합니다.
- 2 이제 Dell에서 볼륨 암호화를 관리한다는 대화상자가 표시되면, **확인**을 클릭합니다.

Dell 암호화에서 부팅 볼륨이 아닌 볼륨이 이미 암호화되어 있음을 감지하는 경우 암호를 입력하라는 메시지가 표시됩니다.

3 (FileVault 암호화된 부팅 볼륨이 아닌 볼륨만) Dell 암호화에서 이 볼륨의 관리를 가정하도록 허용하려면, 볼륨에 액세스하기 위 한 암호를 입력합니다. 이 암호는 볼륨이 처음 FileVault로 암호화되었을 때 할당된 암호입니다.

Dell이 볼륨의 암호화를 관리를 시작하면, 이전의 암호는 더 이상 유효하지 않습니다. 복구 도움이 필요한 경우 Dell 관리자가 볼 륨의 복구 키를 검색할 수 있습니다.

암호를 입력하지 않기로 선택하면, 볼륨의 컨텐츠는 접근 가능하고 FileVault로 암호화되지만 Dell이 암호화를 관리하지 않습니 다.

**노트**: Remote Management Console**에서 관리자는 현재** Dell **서버가 끝점을 관리하는 것을 볼 수 있습니다**.

## FileVault **복구 키 재활용**

복구 번들에 보안 문제가 있거나 볼륨 또는 키가 손상된 경우 그 볼륨의 키 자료를 재활용할 수 있습니다.

Mac OS X의 부팅 및 비 부팅 드라이버에 대한 키를 재활용할 수 있습니다.

키 자료를 재활용하는 방법은 다음과 같습니다.

- 1 Remote Management Console에서 복구 번들을 다운로드하여 컴퓨터 바탕 화면으로 복사합니다.
- 2 시스템 환경설정을 실행하고 Dell Data Protection을 클릭합니다.
- 3 **시스템 볼륨** 탭을 클릭하십시오.
- 4 1단계의 복구 번들을 알맞은 파티션으로 끕니다. 대화 상자에 FileVault 키 주기를 실행하라는 메시지가 표시됩니다.
- 5 **확인**을 클릭합니다. 키 주기 실행에 성공했음을 확인하는 대화 상자가 표시됩니다.
- 6 **확인**을 클릭합니다.

**D**ELI

**노트**: **이 드라이브에 대한 복구 번들의 키는 이제 더 이상 사용되지 않습니다**. Remote Management Console**에서 새 복 구 번들을 다운로드해야 합니다**.

# <span id="page-21-0"></span>**사용자 환경**

보안을 최대화하기 위해 클라이언트 소프트웨어에서 Mac OS X 컴퓨터의 *자동 로그인* 기능을 비활성화합니다.

또한 절전*/*화면 보호기 모드가 시작된 뒤에 클라이언트 소프트웨어에서 암호가 필요한 Mac OS X 기능을 강제 실행합니다 또한, 인증 을 강제 실행하기 전에 절전/화면 보호기 모드에서 시간을 구성할 수 있습니다. 사용자는 클라이언트 소프트웨어를 사용하여 인증이 강제 실행되기 전에 최대 5분의 값을 설정할 수 있습니다.

사용자는 암호화 스윕이 진행됨에 따라 컴퓨터를 정상적으로 사용할 수 있습니다. 운영 체제가 계속 작동하는 동안 운영 체제를 포함 하여 현재 부팅된 시스템 볼륨에 있는 모든 데이터가 암호화됩니다.

컴퓨터가 다시 시작되거나 시스템 절전 모드에 들어가는 경우 암호화 스윕이 일시 정지된 다음 재시작 또는 절전 모드 해제 후 자동으 로 재개됩니다.

클라이언트 소프트웨어는 최대 절전 이미지 사용을 지원하지 않으며, 절전 중에 배터리가 완전히 방전되는 경우 컴퓨터를 재개하기 위해 Mac OS X *안전 절전* 기능에서 사용합니다.

사용자에게 미치는 영향을 줄이기 위해 클라이언트 소프트웨어는 시스템 절전 모드를 자동으로 업데이트하여 최대 절전을 비활성화 하고 이 설정을 강제 실행합니다. 컴퓨터는 여전히 절전 모드로 들어갈 수 있지만, 현재 시스템 상태는 메모리에만 유지됩니다. 따라 서 절전 중에 컴퓨터가 완전히 시스템 종료되는 경우 완전히 다시 시작되며, 이는 배터리가 방전되거나 배터리를 교체할 경우 발생할 수 있습니다.

### **허용 목록 규칙 복사**

사용자는 숨겨진 메뉴 항목을 사용하여 외부 미디어에 대한 허용 목록 규칙을 복사할 수 있습니다.

- 1 **시스템 환경설정**을 실행하고 Dell Data Protection을 클릭합니다.
- 2 **이동식 미디어** 탭을 선택합니다.
- 3 마우스 오른쪽 단추로 드라이브 열을 클릭하는 동시에 명령 키를 누릅니다.

숨겨진 메뉴 항목이 표시됩니다.

- 4 현재 외부 미디어에 대해 **허용 목록 규칙 복사**를 클릭합니다. 허용 목록 규칙이 클립보드에 복사되었습니다.
- 5 클립보드에 액세스하고, 허용 목록 규칙을 복사해 관리자에게 보내십시오.

*MAC* 미디어 암호화 정책이 **켜짐**으로 전환되면 데이터가 암호화됩니다(Thunderbolt 드라이브 포함).

Thunderbolt 드라이브 또는 EMS 미디어에 암호화된 데이터 쓰기를 방지하기 위해 장치 또는 장치 그룹을 제외하려면 허용 목록 규칙 을 사용하여 값을 수정할 수 있습니다.

허용 목록을 위한 특정 드라이브를 지정하기 위해 완벽한 규칙을 사용하십시오. 다음의 예시를 참고합니다.

bus=USB;fstype=HFS+;tbolt=0;size=4006608896;USBPRODUCTNUM=5669;USBPRODNAME=DT101 II;USBVENDORNAME=Kingston;USBVENDORNUM=2385;USBSERNUM=001CC0EC3447AA308699119F

#### **노트**: **샘플 값을 드라이브에 대한 정보로 바꾸어야 합니다**.

#### **노트**: HFS Plus**를 활성화해야 합니다**. [HFS Plus](#page-28-0) **활성화를 참조하십시오**.

Thunderbolt를 통해 연결 시 EMS 정책 강제 실행에서 SATA 장치를 제외하는 방법은 다음과 같습니다.

tbolt=1;bus=SATA

다음에 기반해 미디어를 EMS로부터 허용 목록에 추가하거나 제외할 수 있습니다.

#### • **미디어 크기**

<span id="page-22-0"></span>큰 미디어를 EMS 보호로부터 제외하기 위한 허용 목록 규칙:

크기 <op> <size specifier>

<op>는 =, <=, >=, <, > 등이 될 수 있음

<size specifier>는 10진법 형식이며 {K, M, G, T} 중 선택 사양인 접미사를 포함해 1024가 아닌 1000에 정렬합니다. 예를 들어, 500000000 바이트 이상의 미디어 또는 드라이브를 EMS로부터 제외하려면 다음 중 하나를 사용합니다.

크기 >= 500000000

크기 >= 500000K

크기 >= 500M

• **파일 시스템 유형**

허용 목록 규칙:

fstype=<fstype>

<fstype>은 ExFAT, FAT 또는 HFS+일 수 있습니다.

두 가지를 모두 제외하려면, 다음의 1TB와 더 큰 HFS+ 미디어의 예시를 참고합니다.

size>=1T;fstype=HFS+

## **복구**

때로는 암호화된 디스크에 있는 데이터에 액세스해야 할 수도 있습니다. Dell 관리자는 암호를 해독하지 않고 암호화된 디스크에 액세 스할 수 있어 소중한 시간을 절약할 수 있습니다.

다양한 이유로 사용자의 암호화된 데이터에 액세스해야 할 수 있겠지만, 다음과 같은 몇 가지 명령 사용 사례가 있습니다.

- 하드웨어 새로 고침의 일부로서 사용자의 암호화된 데이터를 다른 Mac으로 이동해야 할 수도 있습니다.
- 시스템 볼륨이 더 이상 부팅되지 못하는 원인이 되는 운영 체제 오류 때문에 암호화된 디스크에 액세스해야 할 수 있으며, 운영 체 제를 복구하려면 다양한 유틸리티를 실행해야 합니다.
- 사용자가 권한 없이 구성을 변경했기 때문에 사용자의 암호화된 데이터에 액세스해야 할 수 있는데, 이런 문제를 해결할 필요가 있습니다.

이 섹션에서는 다음 3가지 복구 작업 중 **하나**를 사용하는 과정을 안내합니다.

아래 옵션 중 1**개**를 선택하십시오.

- 볼륨 탑재
- 새 [시스템](#page-24-0) 구성 허용
- [FileVault](#page-25-0) 복구 끝점에서 FileVault 암호화를 사용하여 복구하려는 경우에만 사용합니다. FileVault는 Mac OS X 10.10.5 이상에서 실 행 중인 암호화 클라이언트에서 사용할 수 있습니다. FileVault 복구는 퓨전 드라이브에도 사용됩니다.

## **볼륨 탑재**

#### **필수 조건**

- 복구 유틸리티를 실행하는 암호화되지 않은 외부 복구 볼륨 또는 컴퓨터
- 하드웨어에 따라 FireWire 또는 Thunderbolt 케이블
- 복구 대상 컴퓨터의 장치 ID 또는 고유 ID 대부분의 경우, 복구 대상 컴퓨터는 Remote Management Console에서 소유자의 사용자 이름을 검색하고 그 사용자를 위해 암호화된 장치를 보면 찾을 수 있습니다. 고유 ID/장치 ID의 형식은 "John Doe's MacBook.Z4291LK58RH"입니다.

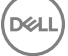

• Dell 설치 미디어

### **프로세스**

- 1 Dell 관리자 계정으로 Remote Management Console에 로그인합니다.
- 2 왼쪽 창에서 **관리** > **끝점 복구**를 클릭합니다.
- 3 검색란에 끝점의 정규화된 도메인 이름을 입력해 복구하고 검색 아이콘을 클릭합니다.
- 4 장치의 **복구** 링크를 클릭합니다.
- 5 끝점이 고급 복구를 요구하는 경우 암호를 입력할 창이 나타납니다. 다운로드할 키 번들에 새로운 암호를 할당합니다.

#### **노트**: **복구 키에 액세스하려면 이 암호가 필요합니다**.

6 복구 작업을 수행하기 위해 복구 유틸리티를 실행할 외부 복구 볼륨 또는 컴퓨터에 복구 번들을 저장하려면 **다운로드**를 클릭한 뒤 **저장**을 클릭합니다.

복구 파일 <machine\_name.domain>.csv가 다운로드되었습니다.

#### **노트**: **이 컴퓨터에서 펌웨어 암호 보호가 활성화되어 있는 경우 부팅 전** Startup Manager**에 액세스하기 위한 펌웨어 암 호를 입력하라는 메시지가 표시됩니다**. **복구 번들 저장에서 다운로드한 복구 번들에서 이 컴퓨터에 대한 펌웨어 암호 를 찾을 수 있습니다**. **자세한 내용은** [Mac OS X Boot Camp](#page-32-0) **활성화 방법을 참조하십시오**.

7 미리 만든 외부 복구 볼륨에서 대상 컴퓨터를 부팅합니다. 시스템 환경설정에서 시동 디스크 패널을 실행하고 복구 볼륨을 선택 하거나 컴퓨터를 시작하는 동시에 **옵션** 키를 길게 누른 다음 부팅 전 Startup Manager에서 복구 볼륨을 선택하여 부팅 가능합니 다.

또는

복구 대상 컴퓨터를 대상 디스크 모드로 부팅합니다. 시스템 환경설정에서 시동 디스크 패널을 실행하고 **대상 디스크 모드**를 클 릭하거나 컴퓨터를 재시동하면서 T 키를 길게 눌러 부팅할 수 있습니다.

#### **노트**: **펌웨어 암호 보호를 설정하면 시동 시** T **키를 사용하여 대상 디스크 모드로 들어갈 수 없게 됩니다**. **대상 디스크 모드에 대한 자세한 내용은** Apple**의**<http://support.apple.com/kb/HT1661>**을 참조하십시오**.

이제 하드웨어에 따라 FireWire 또는 Thunderbolt 케이블을 사용하여 복구 작업을 수행할 호스트 컴퓨터에 이 컴퓨터를 연결합니 다.

8 Dell-Data-Protection-<version>.dmg를 마운트합니다.

#### **노트**: **복구 유틸리티는 복구 대상 컴퓨터에 설치된 클라이언트 소프트웨어와 동일하거나 좀 더 최신 버전이어야 합니 다**.

9 Dell 설치 미디어에 있는 유틸리티 폴더에서 Dell 복구 유틸리티를 시작합니다.

다음 메시지가 표시됩니다. "The DDP kext [kernel text] must be loaded in order to modify encrypted disks. Type your password to allow this.([kernel text] DDP kext는 암호화된 디스크를 수정하기 위해 로드되어야 합니다. 이를 허용하려면 암호를 입력하십시 오.)"

10 관리자 또는 사용자 암호를 입력합니다.

"Needs Install: Recovery needs to install(설치 필요: 복구 설치 필요)"이라는 메시지가 표시됩니다.

- 11 **설치**를 클릭합니다.
- 12 복구가 필요한 볼륨 또는 드라이브를 선택하고 **계속**을 클릭합니다. 드라이브를 선택하면 드라이브에 있는 모든 볼륨이 한 번에 복구됩니다.
- 13 복구 번들(6단계에 저장)을 선택하고 **열기**를 클릭합니다.
- 14 **볼륨 탑재** 옵션을 선택합니다.
- 15 **계속**을 클릭하여 볼륨 탑재를 확인합니다. 확인 메시지가 표시됩니다.
- 16 **닫기**를 클릭합니다.

이제 찾기 창을 열어 일반적인 볼륨과 마찬가지로 암호화된 볼륨에 있는 데이터에 액세스할 수 있습니다. 볼륨 사이에서 파일이 전송 될 때 모든 데이터는 투명하게 암호화 및 복호화됩니다.

DELL

# <span id="page-24-0"></span>**새 시스템 구성 허용**

펌웨어 암호 또는 다른 시스템 구성 변경으로 인해 암호화된 컴퓨터 상의 암호화 키가 무효화된 경우 다음에 다시 시작할 때 업데이트 된 시스템 구성을 허용하고 컴퓨터에 대한 액세스를 복원하려면 이 옵션을 선택합니다.

암호화는 특정 장치 구성에 연계되기 때문에 구성을 변경하면 클라이언트 소프트웨어 암호화 키가 무효화됩니다. 새 시스템 구성을 허용하기로 선택할 경우 이는 단순히 클라이언트 소프트웨어로 하여금 새 구성을 바탕으로 보안을 재설정하도록 지시하는 것이 됩니 다. 예를 들어 사용자가 스크린을 깨뜨려 드라이브를 다른 Mac으로 이동해야 할 수 있을 것입니다. 이때 이 방법을 사용하여 클라이언 트 소프트웨어가 이 "새로운" 구성을 유효한 것으로 허용하도록 지시합니다.

### **필수 조건**

- 복구 유틸리티를 실행하는 암호화되지 않은 외부 복구 볼륨 또는 컴퓨터
- 하드웨어에 따라 FireWire 또는 Thunderbolt 케이블
- 복구 대상 컴퓨터의 장치 ID 또는 고유 ID 대부분의 경우, 복구 대상 컴퓨터는 Remote Management Console에서 소유자의 사용자 이름을 검색하고 그 사용자를 위해 암호화된 장치를 보면 찾을 수 있습니다. 고유 ID/장치 ID의 형식은 "John Doe's MacBook.Z4291LK58RH"입니다.
- Dell 설치 미디어

### **프로세스**

- 1 Dell 관리자 계정으로 Remote Management Console에 로그인합니다.
- 2 왼쪽 창에서 **개체** > **끝점**을 클릭합니다.
- 3 복구할 장치를 검색합니다.
- 4 끝점 세부 정보 페이지를 열기 위해 장치 이름을 클릭합니다.
- 5 **세부 정보 및 작업** 탭을 클릭합니다.
- 6 Shield 세부 정보에서 **장치 키 복구** 링크를 클릭합니다.
- 7 복구 작업을 수행하기 위해 복구 유틸리티를 실행할 외부 복구 볼륨 또는 컴퓨터에 복구 번들을 저장하려면 **다운로드**를 클릭한 뒤 **저장**을 클릭합니다.
	- **노트**: **이 컴퓨터에서 펌웨어 암호 보호가 활성화되어 있는 경우 부팅 전** Startup Manager**에 액세스하기 위한 펌웨어 암 호를 입력하라는 메시지가 표시됩니다**. 7**단계에서 다운로드한 복구 번들에서 이 컴퓨터에 대한 펌웨어 암호를 찾을 수 있습니다 자세한 내용은** [Mac OS X Boot Camp](#page-32-0) **활성화 방법을 참조하십시오**.
- 8 미리 만든 외부 전체 OS 설치 볼륨에서 대상 컴퓨터를 부팅합니다. 시스템 환경설정에서 시동 디스크 패널을 실행하고 전체 OS 설치 볼륨을 선택하거나 컴퓨터를 시작하는 동시에 **옵션** 키를 길게 누른 다음 부팅 전 Startup Manager에서 외부 전체 OS 설치 볼륨을 선택하여 부팅 가능합니다. 부팅 가능한 볼륨을 생성하려면 <https://support.apple.com/en-us/HT202796>을 참조하십시오. 또는

복구 대상 컴퓨터를 대상 디스크 모드로 부팅합니다. 시스템 환경설정에서 시동 디스크 패널을 실행하고 **대상 디스크 모드**를 클 릭하거나 컴퓨터를 재시동하면서 T 키를 길게 눌러 부팅할 수 있습니다.

#### **노트**: **펌웨어 암호 보호를 설정하면 시동 시** T **키를 사용하여 대상 디스크 모드로 들어갈 수 없게 됩니다**. **대상 디스크 모드에 대한 자세한 내용은** Apple**의**<http://support.apple.com/kb/HT1661>**을 참조하십시오**.

- 9 다음 중 하나를 수행합니다.
	- 하드웨어에 따라 FireWire 또는 Thunderbolt 케이블을 사용하여 복구 작업을 수행할 호스트 컴퓨터에 이 컴퓨터를 연결합니 다.

또는

**D**<sup></sup>

- 부팅을 전체 OS 설치가 되어 있는 기타 디스크로 변환합니다.
- 10 Dell-Data-Protection-<version>.dmg를 마운트합니다.

### **노트**: **복구 유틸리티는 복구 대상 컴퓨터에 설치된 클라이언트 소프트웨어와 동일하거나 좀 더 최신 버전이어야 합니 다**.

- <span id="page-25-0"></span>11 Dell 설치 미디어에 있는 유틸리티 폴더에서 Dell 복구 유틸리티를 시작합니다. 다음 메시지가 표시됩니다. "The DDP kext [kernel text] must be loaded in order to modify encrypted disks. Type your password to allow this.([kernel text] DDP kext는 암호화된 디스크를 수정하기 위해 로드되어야 합니다. 이를 허용하려면 암호를 입력하십시 오.)"
- 12 관리자 또는 사용자 암호를 입력합니다. "Needs Install: Recovery needs to install(설치 필요: 복구 설치 필요)"이라는 메시지가 표시됩니다.
- 13 **설치**를 클릭합니다.
- 14 복구가 필요한 볼륨 또는 드라이브를 선택하고 **계속**을 클릭합니다. 드라이브를 선택하면 드라이브에 있는 모든 볼륨이 한 번에 복구됩니다.

파일 선택기 창이 표시됩니다.

15 복구 번들(7단계에 저장)을 선택하고 **열기**를 클릭합니다. *복구 작업 선택* 대화 상자가 표시됩니다.

- 16 **새 시스템 구성 허용** 옵션을 선택합니다.
- 17 **계속**을 클릭하여 새 시스템 구성 허용을 확인합니다.
- 18 암호를 입력하여 소유권을 재설정하고 새 시스템 구성을 허용합니다.
- 19 **확인**을 클릭합니다.

워래 내부 시스템 볼륨으로 부팅하면 *복구 완료* 메시지가 나타납니다. 이 메시지에는 컴퓨터를 다시 시작하라는 지시가 나옵니다. 이 제 클라이언트 소프트웨어가 업데이트된 시스템 구성을 허용했으므로, 컴퓨터에 정상적으로 액세스할 수 있습니다.

### FileVault **복구**

FileVault로 암호화된 관리형 볼륨 복구는 Dell로 암호화된 볼륨 복구와는 매우 다릅니다. 복구 프로세스는 Apple에서 지정한 바에 따르 며 가능한 부분은 자동화되어 있지만 몇 가지 단계를 더 거쳐야 합니다.

Dell Recovery 유틸리티는 볼륨 탑재, 또는 경우에 따라서는 볼륨 복호화를 보조하는 스크립트를 사용하여 Apple의 복구 도구 작업을 간소화합니다. FileVault 복구 기능은 Recovery HD와 페어링된 대상 파티션에 설치되어 있는 운영 체제에 의해 결정됩니다.

FileVault 암호화 볼륨은 Mac OS X 10.9.5 이상을 실행하는 모든 디스크 드라이브에 기록되는 Recovery HD 파티션에서만 복구 가능합 니다. 이 요구 사항으로 인해 Dell Recovery 유틸리티에서 직접 복구 작업을 수행할 가능성이 사라집니다.

FileVault 복구 키가 개인 복구 키인지, 기관 복구 키인지에 따라 두 가지 복구 방법이 있습니다. 한 개의 유효한 복구 키는 항상 존재합 니다. 일반적으로 가장 최신의 개인 복구 키를 먼저 사용합니다. 그 키가 작동하지 않으면 기관 복구 키 집합을 사용합니다.

• 개인 복구 키 - 기존 FileVault 암호화는 Dell 서버에서 관리합니다. 이것이 선호되는 방법입니다.

복구 번들에 있는 가장 최신 항목에 RecoveryKey 항목이 포함된 경우 개인 복구 키 단계를 따르십시오. 다음은 RecoveryKey 예시 입니다.

RecoveryKey</key><string>C73W-CX2B-ANFY-HH3K-RLRE-LVAK</string>

• 복구 [키체인](#page-27-0) - 이 복구 방법은 FileVault 기관 복구 키 사용에 기반합니다.

복구 번들에 있는 가장 최신 항목에 KeychainKey 항목이 포함된 경우 복구 [키체인](#page-27-0) 단계를 따르십시오. 다음은 KeychainKey 예시입 니다.

KeychainKey</key><data>a3ljaAABAAAAA...

### **개인 복구 키**

일반적으로, 비부팅 볼륨을 복구하기 전에 부팅 볼륨을 복구하는 것이 모범 사례입니다. 부팅 볼륨을 복구하면 대체로 비부팅 볼륨과 관련된 문제가 수정됩니다.

DELL

### **필수 조건**

- 부팅 가능한 외장 드라이브
- 복구 대상 컴퓨터의 장치 ID/고유 ID. 대부분의 경우, 복구 대상 컴퓨터는 Remote Management Console에서 소유자의 사용자 이름 을 검색하고 그 사용자를 위해 암호화된 장치를 보면 찾을 수 있습니다. 고유 ID/장치 ID의 형식은 "John Doe's MacBook.Z4291LK58RH"입니다.
- Dell 설치 미디어

#### **프로세스**

- 1 Remote Management Console을 엽니다.
- 2 왼쪽 창에서 **개체** > **끝점**을 클릭합니다.
- 3 복구할 장치를 검색합니다.
- 4 끝점 세부 정보 페이지를 열기 위해 장치 이름을 클릭합니다.
- 5 **세부 정보 및 작업** 탭을 클릭합니다.
- 6 Shield 세부 정보에서 **장치 키 복구** 링크를 클릭합니다.
- 7 복구 작업을 수행하기 위해 복구 유틸리티를 실행할 외부 복구 볼륨 또는 컴퓨터에 복구 번들을 저장하려면 **다운로드**를 클릭한 뒤 **저장**을 클릭합니다.
- 8 복구 번들의 위치를 입력하고 **저장**을 클릭합니다.
- 9 복구 번들을 복사하고 **Dell-Data-Protection-<version>.dmg** 파일을 부팅 가능한 USB 드라이브에 복사합니다.
- 10 컴퓨터를 시작하는 동시에 **옵션** 키를 길게 누른 다음 부팅 전 Startup Manager에서 외부 전체 OS 설치 볼륨을 선택하여 사전에 생성된 외부 전체 OS 설치 볼륨에서 대상 컴퓨터를 부팅합니다. 부팅 가능한 볼륨을 생성하려면 [https://support.apple.com/en](https://support.apple.com/en-us/HT202796)[us/HT202796](https://support.apple.com/en-us/HT202796)을 참조하십시오.
- 11 Dell-Data-Protection-<version>.dmg를 마운트합니다.
	- **노트**:

복구 유틸리티는 복구 대상 컴퓨터에 설치된 클라이언트 소프트웨어와 동일하거나 좀 더 최신 버전이어야 합니다.

- 12 Dell 설치 미디어에 있는 유틸리티 폴더에서 Dell 복구 유틸리티를 시작합니다. *Dell* 복구 유틸리티 *>* 볼륨 선택 대화 상자가 표시됩니다.
- 13 FileVault 볼륨을 선택합니다.
	- 드라이브를 복호화하고 탑재하려면 버전 10.9.5 이상의 부팅 파티션이 있어야 합니다. 그렇지 않으면 개인 복구 키만 가져올 수 있습니다.
	- 비부팅 볼륨이 암호화되어 있는 경우 일반적으로 부팅 파티션을 먼저 복구합니다.
- 14 **계속**을 클릭합니다.

복구 번들 선택 대화 상자가 표시됩니다.

15 복구 번들(9단계에 저장)을 선택하고 **열기**를 클릭합니다.

*복구 레코드 선택* 대화 상자가 표시됩니다.

16 에스크로 날짜 열에서 개인 복구 키 유형에 대한 가장 최근 날짜를 선택하고 **계속**을 클릭합니다.

### **노트**:

이전의 에스크로 날짜에서는 키가 더 이상 유효하지 않을 수 있습니다.

복구 작업 결과에 키가 표시됩니다.

- 부팅 드라이브의 경우, 복구 도구에서는 표준 Apple FileVault 복구를 사용하여 부팅하도록 허용하는 개인 복구 키가 제공됩니 다. 대상 파티션으로 부팅하고 OS에 따라 달라질 수 있는 Pre-Boot-Authentication에 대해 개인 복구 키를 입력합니다.
- 비부팅 드라이브의 경우 개인 복구 키만 표시됩니다. 비부팅 볼륨을 탑재하려면 운영 체제의 암호 입력 대화 상자에 복구 키 를 입력합니다. 이전에 이 대화 상자를 취소한 경우 디스크 유틸리티를 통해 잠금 해제를 선택하여 암호화된 파티션을 탑재 할 수 있습니다.
- 17 키를 인쇄하거나 기록해 둡니다.

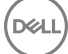

#### <span id="page-27-0"></span>18 **닫기**를 클릭합니다.

- 19 시작 시 **옵션** 키를 길게 눌러서 외장형 부팅 볼륨으로 부팅합니다.
- 20 필요하다면 펌웨어 암호를 입력합니다. 외부 부팅 볼륨을 선택합니다.
- 21 시스템이 다시 부팅된 후 로그인 화면에서 ?를 클릭합니다.
- 22 이때 표시되는 화살표를 클릭합니다.
- 23 복구 키를 입력하고 Enter 키를 누릅니다.
- 24 대화 상자에서 새 암호를 입력합니다.

### **복구 키체인**

암호화되지 않은 복구 볼륨으로 부팅되는 동안 Dell 복구 유틸리티를 실행해야 합니다. 암호화된 외부 부팅 볼륨에서 Dell 복구 유틸리 티를 실행하지 마십시오.

#### **필수 조건**

- 복구 유틸리티를 실행하는 외부 복구 볼륨 또는 컴퓨터
- USB 드라이브
- Firewire 케이블
- Dell 설치 미디어

#### **프로세스**

1 외장형 드라이브를 복구해야 할 시스템에 연결합니다.

외장 드라이브에는 Mac OS 부팅 볼륨이 있어야 합니다.

- 2 시작 시 **옵션** 키를 길게 눌러서 외장형 부팅 볼륨으로 부팅합니다.
- 3 필요하다면 펌웨어 암호를 입력합니다. 외부 부팅 볼륨을 선택합니다.
- 4 .dmg 파일을 탑재합니다.
- 5 유틸리티 폴더에서 Dell 복구 유틸리티를 실행합니다.

*Dell* 복구 유틸리티 *>* 볼륨 선택 대화 상자가 표시됩니다.

6 복구할 FileVault 볼륨을 선택하고 **계속**을 클릭합니다.

복구 번들 선택 대화 상자가 표시됩니다.

7 복구 번들을 선택하고 **열기**를 클릭합니다.

두 개 이상의 복구 키가 해당 디스크에 존재하면 *복구 레코드 선택* 화면이 표시됩니다.

8 에스크로 날짜 열에서 키 집합 복구 유형에 대한 가장 최근 날짜를 선택하고 **계속**을 클릭합니다.

### **노트**:

이전의 에스크로 날짜에서는 키가 더 이상 유효하지 않을 수 있습니다.

*FileVault* 복구 지침 대화 상자가 표시됩니다.

9 지침을 읽고 **계속**을 클릭합니다.

복구 작업 확인 대화 상자가 표시됩니다.

10 복구할 FileVault 볼륨을 강조 표시하고 **계속**을 클릭합니다.

복구 파일을 저장할 위치를 선택하라는 *복구 파일 위치 선택* 대화 상자가 표시됩니다.

<span id="page-28-0"></span>스크립트에는 데이터 파일에 대한 절대 경로가 포함되어 있으므로 이 위치는 복구에 사용할 위치여야 합니다. 이러한 파일을 Recovery HD로 **복사하지 마십시오**.

USB 드라이브와 같은 외장 드라이브의 루트에 이런 파일을 저장하는 것이 좋습니다.

**노트**:

복구 키를 저장하는 데 사용하는 USB 또는 다른 디스크에 모든 사용자가 읽기/쓰기 액세스 권한이 있고 디스크에 적당 한 공간이 있는지 확인하십시오. 선택한 디스크에 대한 권한이 없거나 디스크의 공간이 부족한 경우 복구 키가 저장되 지 않았음을 나타내는 오류가 표시됩니다.

11 위치를 선택하고 **저장**을 클릭합니다.

파일이 생성되었음을 알리는 *복구 작업 결과* 대화 상자가 표시됩니다.

- 12 **닫기**를 클릭합니다.
- 13 Recovery HD 볼륨이 부팅된 후 스크립트의 이름과 경로를 입력합니다.

**노트**:

볼륨의 루트 가까이에 파일을 저장하면 입력해야 할 경로가 단축됩니다.

복구 작업 결과에 키가 표시됩니다.

Dell Recovery 유틸리티는 선택한 위치로 파일을 출력한 다음, FileVault 볼륨을 탑재하거나 복호화하기 위해 Recovery HD 볼륨에 서 실행할 필요가 있는 정확한 명령을 표시합니다.

- 14 이런 파일이 생성된 후 마지막 복구 작업 결과 대화 상자에 표시되는 명령 문자열을 복사합니다.
- 15 다음 중 한 가지 방법으로 Recovery HD를 다시 부팅합니다.
	- POST(전원 공급 시 자체 검사) 벨소리가 나기 전에, 또한 컴퓨터 부팅 중에 Command와 R 키를 동시(Command-R)에 길게 누 릅니다. 또는
	- **옵션** 키를 누르고 부팅 선택 도구를 사용하여 Recovery HD를 선택합니다. *Mac OS X* 유틸리티 대화 상자가 표시됩니다.
- 16 도구 메뉴에서 **유틸리티** > **터미널**을 선택합니다.
- 17 볼륨을 마운트하여 터미널에서 파일을 복사하거나 Disk Utility: In Terminal에서 디스크 이미지를 만들려면 전체 경로와 스크립트 이름 fv2mount.sh를 입력합니다. 예:

### /Volumes/recoveryFOB/fv2mount.sh

18 컴퓨터를 재부팅합니다.

# **이동식 미디어**

# **지원되는 형식**

MBR(Master Boot Record) 또는 GPT(GUID Partition Table) 파티션 구성표로 FAT32, exFAT 또는 HFS Plus(Mac OS Extended) 형식의 미 디어가 지원됩니다. HFS Plus를 활성화해야 합니다.

**노트**: Mac**에서는 현재** EMS**에 대한** CD/DVD **기록을 지원하지 않습니다**. **그러나** EMS**에서** Shield**<sup>로</sup> 보호할 수 없는 미디어에 대 한 액세스 차단 정책이 선택되어 있더라도** CD/DVD **드라이브에 대한 액세스는 차단되지 않습니다**.

### HFS Plus **활성화**

HFS Plus를 활성화하려면 [.plist](#page-10-0) 파일에 다음을 추가합니다.

<span id="page-29-0"></span><key>EMSHFSPlusOptIn</key>

 $<$ true/ $>$ 

**노트**: **프로덕션 환경에 처음 시도하기 전에 이 구성을 테스트하는 것이 좋습니다**.

HFS Plus는 다음과 같은 항목을 지원하지 않습니다.

- 버전 관리 기존의 버전 관리 데이터가 디스크에서 제거됩니다.
- 하드 링크 이동식 미디어의 암호화 삭제 중에 파일이 암호화되지 않습니다. 대화 상자에 미디어를 꺼내라는 메시지가 표시됩니 다.
- 미디어에는 타임 머신 백업이 포함됩니다.
	- 그러나 컴퓨터에서 타임 머신 백업 대상으로 인식되어 사용되는 미디어는 자동으로 허용 목록에 추가되므로 백업을 계속할 수 있습니다.
	- 타임 머신 백업이 설치된 다른 모든 이동식 미디어는 프로비저닝되지 않은 미디어와 보호되지 않는 미디어를 다루는 정책을 기반으로 합니다. *EMS*에서 *Shield*<sup>로</sup> 보호할 수 없는 미디어에 액세스 및 *EMS*에서 *Shield*<sup>로</sup> 보호할 수 없는 미디어에 대한 액세 *스 차단* 정책을 참조하십시오.

### **노트**: **아직 백업이 없는 새 드라이브의 경우**, **사용자가 허용 목록 규칙을 복사하여 귀하에게 전송하면 허용 목록에 타임 머신 드라이브를 지정할 수 있습니다**. **[허용](#page-21-0) 목록 규칙 복사를 참조하십시오**.

### EMS **및 정책 업데이트**

미디어가 프로비저닝되거나 복구된 시스템에서 탑재 시 정책이 미디어로 업데이트됩니다.

## **암호화 예외**

외부 미디어에서 확장된 특성은 암호화되지 않습니다.

## **이동식 미디어 탭의 오류**

- Shield로 보호되지 않는 컴퓨터에서는 암호화된 파일을 복호화된 파일 버전으로 바꾸지 마십시오. 이럴 경우 나중에 복호화를 수 행하지 못할 수 있습니다. 또한, 이는 이동식 미디어 탭에서 오류로 표시될 수 있습니다.
- 예를 들어 EMS의 제어 범위를 벗어나는 새 콘텐츠로 파일을 덮어쓴 다음 EMS에 탑재하는 것과 같이 EOF(end-of-file) 마커가 무효 화되는 경우, 이동식 미디어 탭에 EOF 오류가 표시됩니다.
- 파일을 변환할 때 미디어에는 변환할 가장 큰 파일의 크기보다 많은 여유 공간이 있어야 합니다. 이동식 미디어 상태 영역에 노란 색 경고 삼각형이 표시되면 이 삼각형을 클릭하십시오. 메시지에 *공간이 부족*하다고 표시되면 다음을 수행하십시오.
	- a 장치에서 확보해야 하는 공간의 양을 기록합니다. 보고서에 파일 목록과 크기가 표시됩니다.
	- b 휴지통을 비웁니다. 공간을 확보하면 EMS가 추가 파일을 자동으로 암호화합니다.
	- c 파일이나 폴더를 삭제할 경우 휴지통을 다시 비워야 합니다.

## **감사 메시지**

감사 메시지가 Dell 서버로 전송됩니다.

Mac용 Endpoint Security Suite Enterprise의 경우, Remote Management Console에서 **채우기** > **엔터프라이즈 또는 끝점**을 선택합니다. 그런 다음 **고급 위협 이벤트** 탭을 선택합니다. 자세한 내용은 관리자 도움말을 참조하십시오.

## <span id="page-30-0"></span>Endpoint Security Suite Enterprise**에 대한 로그 파일 수집**

DellLogs.zip에는 클라이언트 암호화 및 고급 위협 방지에 대한 로그가 포함되어 있습니다.

로그를 수집하는 방법에 대한 자세한 내용은 <http://www.dell.com/support/article/us/en/19/SLN303924>을 참조하십시오.

# Mac**용 암호화 클라이언트 제거**

Dell Data Protection **제거** 응용 프로그램을 실행하여 클라이언트 소프트웨어를 제거할 수 있습니다. 클라이언트 소프트웨어를 설치 제거하려면 아래 단계를 따르십시오.

**노트**: **설치 제거 응용 프로그램을 실행하기 전에 디스크가 완전히 복호화되어 있어야 합니다**.

- 1 디스크가 현재 암호화된 경우, Remote Management Console에서 컴퓨터의 Dell **볼륨 암호화** 정책을 **중지**하고 정책을 커밋합니다. 시스템 환경설정에 액세스하여 클라이언트 소프트웨어가 디스크를 복호화할 수 있도록 컴퓨터를 제어할 것을 요구하는 대화 상 자가 표시됩니다.
	- a **시스템 환경설정 열기**를 클릭합니다. **거부**를 선택하는 경우 제거 및 암호 해독 작업을 계속 진행할 수 없습니다. b 관리자 암호를 입력합니다.
- 2 디스크가 완전히 복호화된 후 (메시지가 표시되면) 컴퓨터를 다시 시작합니다.
- 3 컴퓨터가 다시 시작되면 Dell Data Protection **제거** 응용 프로그램(Dell 설치 미디어의 Dell-Data-Protection-<version>.dmg에 있는 유틸리티 폴더에 있음)을 실행합니다. 설치 제거 상태를 보여주는 메시지가 표시됩니다.

이제 Mac용 암호화 클라이언트가 제거되어 컴퓨터를 정상적으로 사용할 수 있습니다.

# **관리자로서 활성화**

클라이언트 도구는 Mac 컴퓨터에서 클라이언트 소프트웨어를 활성화하고 클라이언트 소프트웨어를 검사하기 위한 새로운 방법을 관리자에게 제공합니다. 다음 두 가지 활성화 방법을 사용할 수 있습니다.

- 관리자 자격 증명 사용하여 활성화
- 해당 컴퓨터에 아무런 영향을 미치지 않고 사용자를 에뮬레이트하는 임시 활성화.

두 가지 방법 모두 직접 셸을 통해 사용하거나 스크립트에서 사용할 수 있습니다.

**노트**: **같은 네트워크 계정으로** 5**대보다 많은 컴퓨터에서 클라이언트 소프트웨어를 활성화하지 마십시오**. Dell **서버로 인해 심각 한 보안 취약성과 성능 저하가 발생할 수 있습니다**.

### **필수 조건**

- Mac용 암호화 클라이언트를 원격 컴퓨터에 설치해야 합니다.
- 원격 위치에서 활성화를 시도하기 전에 클라이언트 사용자 인터페이스를 통해 활성화하지 마십시오.

## **활성화**

이 명령을 사용하여 관리자로서 클라이언트를 활성화합니다.

예:

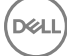

## <span id="page-31-0"></span>**임시로 활성화**

컴퓨터에 아무런 영향을 미치지 않고 클라이언트를 활성화하려면 이 명령을 사용합니다.

1 셸을 열거나 스크립트를 사용하여 클라이언트 소프트웨어를 활성화합니다.

client -*at username@domain.com password*

- 2 클라이언트 도구를 사용하여 클라이언트 소프트웨어, 정책, 디스크 상태, 사용자 계정 등에 대한 정보를 검색합니다. 클라이언트 도구에 대한 자세한 내용은 [클라이언트](#page-34-0) 도구를 참조하십시오.
	- **노트**: **활성화 후**, **정책**, **디스크 상태 및 사용자 정보를 포함한 클라이언트 소프트웨어에 대한 정보는** Dell Data Protection **환경설정의 시스템 환경설정에서도 확인할 수 있습니다**.

# Encryption **클라이언트 참조**

## **선택적 펌웨어 암호 보호 정보**

**노트**: **최신** Mac **컴퓨터에서는 펌웨어 암호 보호 기능을 지원하지 않습니다**. **펌웨어 암호 보호는 다음 모델에 지원됩니다**.

- iMac10.\*
- iMac11.\*
- Macmini4.\*
- MacBook7.\*
- MacBookAir2.\*
- MacBookPro7.\*
- MacPro5.\*
- XServe<sub>3.\*</sub>

예를 들어 iMac10.1, iMac11.1 및 iMac11.2는 선택적 펌웨어 암호 보호(\*로 표시됨)가 지원되지만 iMac12.1 이상은 지원되지 않습니다.

### **노트**: FirmwarePasswordMode **키 옵션이 선택 사항으로 설정되면 클라이언트에서 펌웨어 암호 보호 적용만 비활성화합니다**. **기 존의 펌웨어 암호 보호는 제거되지 않습니다**. Mac OS X Firmware Password Utility**를 사용하여 기존 펌웨어 암호를 제거할 수 있 습니다**.

암호화된 Mac 컴퓨터에 Boot Camp([Mac OS X Boot Camp](#page-32-0) 활성화 방법에서 지침 참조)를 사용하려는 경우 클라이언트에서 펌웨어 암 호 보호를 **사용하지 않도록** 구성해야 합니다.

Mac 컴퓨터에서는 펌웨어 암호 보호를 사용하여 컴퓨터의 액세스 보안을 강화합니다. Mac 컴퓨터에서는 기본적으로 보호 기능이 *꺼*  $\overline{A}$ 상태입니다. 새로운 설치이든 또는 이전 클라이언트 버전에서 업그레이드를 하든지 간에 클라이언트 설치 중에 기존의 com.dell.ddp.plist 파일을 편집하여 *FirmwarePasswordMode* 키를 필수 또는 선택 사항으로 설정할 수 있습니다. 필수 옵션은 펌웨어 암 호 보호 기능을 적용하는 기본 설정이며, *선택 사항* 설정은 펌웨어 암호가 적용되지 않도록 합니다. 설치 또는 업그레이드 후에 클라 이언트는 재시작 중에 수정된 설치 프로그램 com.dell.ddp.plist 파일을 평가합니다.

### **노트**: **사용자가 컴퓨터의 보안 포스처를 변경하지 못하게 하기 위해**, **클라이언트는 클라이언트 소프트웨어 설치 후**  FirmwarePasswordMode **키에 대한 변경을 허용하지 않습니다**.

디스크 복호화 프로세스를 시작한 다음에 암호화를 다시 활성화하여 설치 또는 업그레이드 후 이 키의 값을 변경할 수 있습니다.

DELL

Mac OS X 펌웨어 암호 보호가 **필수**인 경우, Mac용 암호화 [클라이언트](#page-9-0) 설치/업그레이드에 설명된 일반적인 클라이언트 설치/업그레 이드 절차를 따르십시오.

## <span id="page-32-0"></span>Boot Camp **사용**

### Mac OS X Boot Camp **지원**

### **노트**: Boot Camp**를 사용할 때는** Windows **운영 체제를 암호화할 수 없습니다**.

Boot Camp는 이중 부팅 구성의 Mac 컴퓨터에 Windows를 설치하는 데 보조적 역할을 하는 Mac OS X와 함께 포함된 유틸리티입니다. Boot Camp는 다음과 같은 Windows 체제에서 지원됩니다.

- Windows 7 및 7 Home Premium, Professional, Ultimate(64비트)
- Windows 8 및 8 Pro(64비트)
- Windows 8.1 및 8.1 Pro(64비트)

#### **노트**: Windows 7**에서는** Boot Camp 4 **또는** 5.1**이 지원됩니다**. Windows 8 **이상에서는** Boot Camp 5.1**만 지원됩니다**.  $(i)$

Mac용 Endpoint Security Suite Enterprise이 설치된 컴퓨터의 Boot Camp에서 Windows용 Endpoint Security Suite Enterprise를 사용하려 면 Dell 클라이언트 암호화 또는 FileVault2가 설치된 Mac용 암호화 클라이언트를 통해 시스템 볼륨을 암호화해야 합니다. 펌웨어 암호 보호 기능을 사용하지 **않도록** 클라이언트 설치를 구성해야 합니다. 명령줄 설치/[업그레이드에](#page-10-0)서 지침을 확인하십시오.

#### **노트**:

Windows 파티션이 EMS 후보인 경우 허용 목록에 등록해야 합니다. 그렇지 않으면 암호화됩니다. [허용](#page-21-0) 목록 규칙 복사를 참조하 십시오.

### **노트**:

Windows가 설치되어 있는지 확인한 후에 암호화를 활성화하는 클라이언트 정책을 배포해야 합니다. 클라이언트가 암호화 프로 세스를 시작한 후에는 Boot Camp에서 요구되는 디스크 파티션 작업을 허용하지 않습니다.

### Boot Camp**에서** Windows**용** Endpoint Security Suite Enterprise **복구**

Boot Camp 볼륨을 실행 중인 Windows용 Endpoint Security Suite Enterprise를 복구하려면 외장 드라이브에도 Boot Camp 볼륨을 만들 어야 합니다.

### **필수 조건**

- 부팅 가능한 외장 드라이브
- 복구 대상 컴퓨터의 장치 ID/고유 ID. 대부분의 경우, 복구 대상 컴퓨터는 Remote Management Console에서 소유자의 사용자 이름 을 검색하고 그 사용자를 위해 암호화된 장치를 보면 찾을 수 있습니다. 고유 ID/장치 ID의 형식은 "John Doe's MacBook.Z4291LK58RH"입니다.

#### **프로세스**

1 외장 드라이브에서 Boot Camp 볼륨을 생성합니다.

단계는 로컬 시스템에 Boot Camp 볼륨을 만드는 단계와 비슷합니다.<http://www.apple.com/support/bootcamp/> 페이지를 참조 하십시오.

- 2 Remote Management Console에서 복구 번들을 다음 중 하나에 복사합니다.
	- 부팅 가능한 USB 드라이브

또는

- 외부 Boot Camp 볼륨의 FAT 파티션
- 3 복구할 Boot Camp 볼륨과 함께 컴퓨터를 시스템 종료합니다.

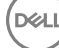

<span id="page-33-0"></span>4 외장 드라이브를 컴퓨터에 연결합니다.

이 드라이브에는 1[단계에](#page-32-0)서 생성된 Boot Camp 볼륨이 포함되어 있습니다.

- 5 외장 Boot Camp 드라이브에서 컴퓨터를 부팅하려면 컴퓨터의 전원을 켜는 동시에 **옵션** 키를 누릅니다.
- 6 외장 드라이브에 있는 Boot Camp 볼륨(Windows)을 선택합니다.
- 7 USB 드라이브 또는 FAT 파티션에서(2[단계](#page-32-0)에서 제공)를 복구 번들을 마우스 오른쪽 단추로 클릭하고 **관리자로 실행**을 선택합니 다.

### 8 **예**를 클릭합니다.

- 9 Dell Data Protection Encryption 대화 상자에서 다음 중 한 옵션을 선택합니다.
	- 시스템 부팅 실패*...*  사용자가 시스템으로 부팅할 수 없는 경우 첫 번째 옵션을 선택합니다.

또는

- 시스템에서 암호화된 데이터 액세스를 허용하지 않습니다*...*  사용자가 시스템에 로그인할 때 일부 암호화된 파일에 액세스 할 수 없는 경우 두 번째 옵션을 선택합니다.
- 10 **다음**을 클릭합니다.

백업 및 복구 정보 화면이 표시됩니다.

- 11 **다음**을 클릭합니다.
- 12 복구할 Boot Camp 볼륨을 선택합니다.

### **노트**: **이것은 외장** Boot Camp **볼륨이 아닙니다**.

- 13 **다음**을 클릭합니다.
- 14 이 파일과 연결된 암호를 입력합니다.
- 15 **다음**을 클릭합니다.
- 16 **복구**를 클릭합니다.
- 17 **마침**을 클릭합니다.
- 18 다시 부팅하라는 메시지가 표시되면 **예**를 클릭합니다.
- 19 시스템이 다시 부팅되고 Windows에 로그인할 수 있습니다.

## **펌웨어 암호 검색 방법**

클라이언트 컴퓨터가 펌웨어 암호를 강제 적용하도록 구성되어 있더라도, 복구를 위해 꼭 필요하지 않을 수도 있습니다. 복구할 컴퓨 터를 부팅할 수 있는 경우 시동 디스크 시스템 환경설정 창에서 부팅 대상을 설정합니다.

복구를 위해 펌웨어 암호가 필요한 경우(컴퓨터를 부팅할 수 없고 펌웨어 암호 보호가 적용되는 경우) 아래 단계를 따르십시오.

펌웨어 암호를 검색하려면 먼저 디스크의 암호화 키를 포함한 복구 번들을 검색해야 합니다.

- 1 Dell 관리자 계정으로 Remote Management Console에 로그인합니다.
- 2 왼쪽 창에서 **개체** > **끝점**을 클릭합니다.
- 3 복구할 장치를 검색합니다.
- 4 끝점 세부 정보 페이지를 열기 위해 장치 이름을 클릭합니다.
- 5 **세부 정보 및 작업** 탭을 클릭합니다.
- 6 Shield 세부 정보에서 장치 키 복구 링크를 클릭합니다*.*
- 7 복구 작업을 수행하기 위해 복구 유틸리티를 실행할 외부 복구 볼륨 또는 컴퓨터에 복구 번들을 저장하려면 **다운로드**와 **저장**을 차례대로 클릭합니다.
- 8 복구 번들을 열어 복구 대상 컴퓨터에 대한 펌웨어 암호를 검색합니다. 펌웨어 암호는 FirmwarePassword 키 뒤의 문자열 태그 내에 위치합니다.

예:

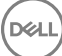

<span id="page-34-0"></span><key>FirmwarePassword</key>

<string>Bo\$vun8WDn</string>

## **클라이언트 도구**

클라이언트 도구는 Mac 끝점에서 실행되는 셸 명령입니다. 이 도구는 원격 위치에서 클라이언트를 활성화하거나 원격 관리 유틸리티 를 통해 스크립트를 실행하는 데 사용됩니다. 관리자로서 클라이언트를 활성화하고 다음을 수행할 수 있습니다.

- 관리자로서 활성화
- 임시로 활성화
- Mac 클라이언트에서 정보 검색

클라이언트 도구를 수동으로 사용하려면 ssh 세션을 열고 명령줄에 필요한 명령을 입력합니다.

예:

**DEAL** 

/Library/PreferencePanes/Dell\ Data\ Protection.prefPane/Contents/Helpers/client -at *domainAccount domainPassword*

### client만 입력하면 사용 지침이 표시됩니다.

/Library/PreferencePanes/Dell\ Data\ Protection.prefPane/Contents/Helpers/client

#### **표** 1. **클라이언트 도구 명령**

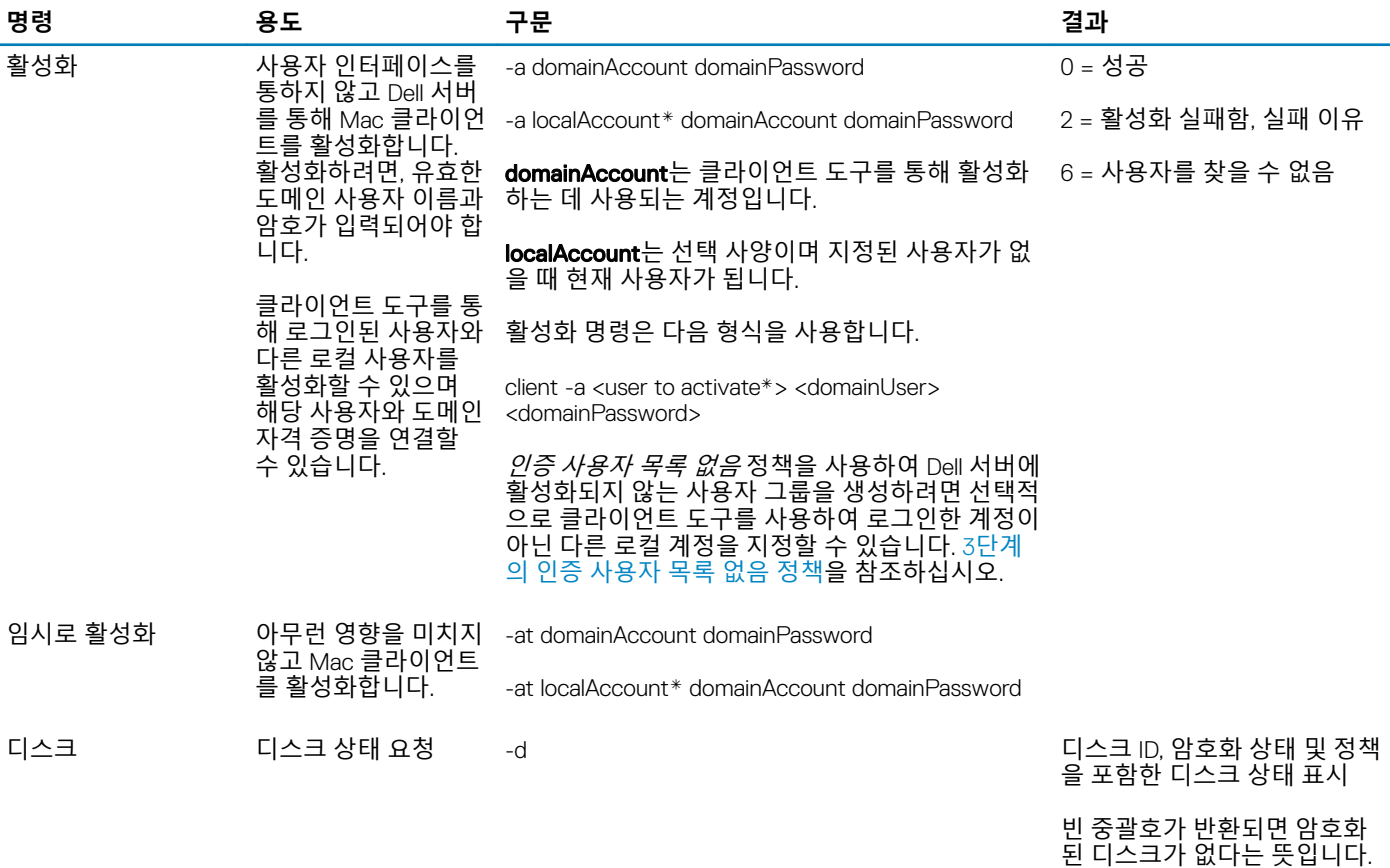

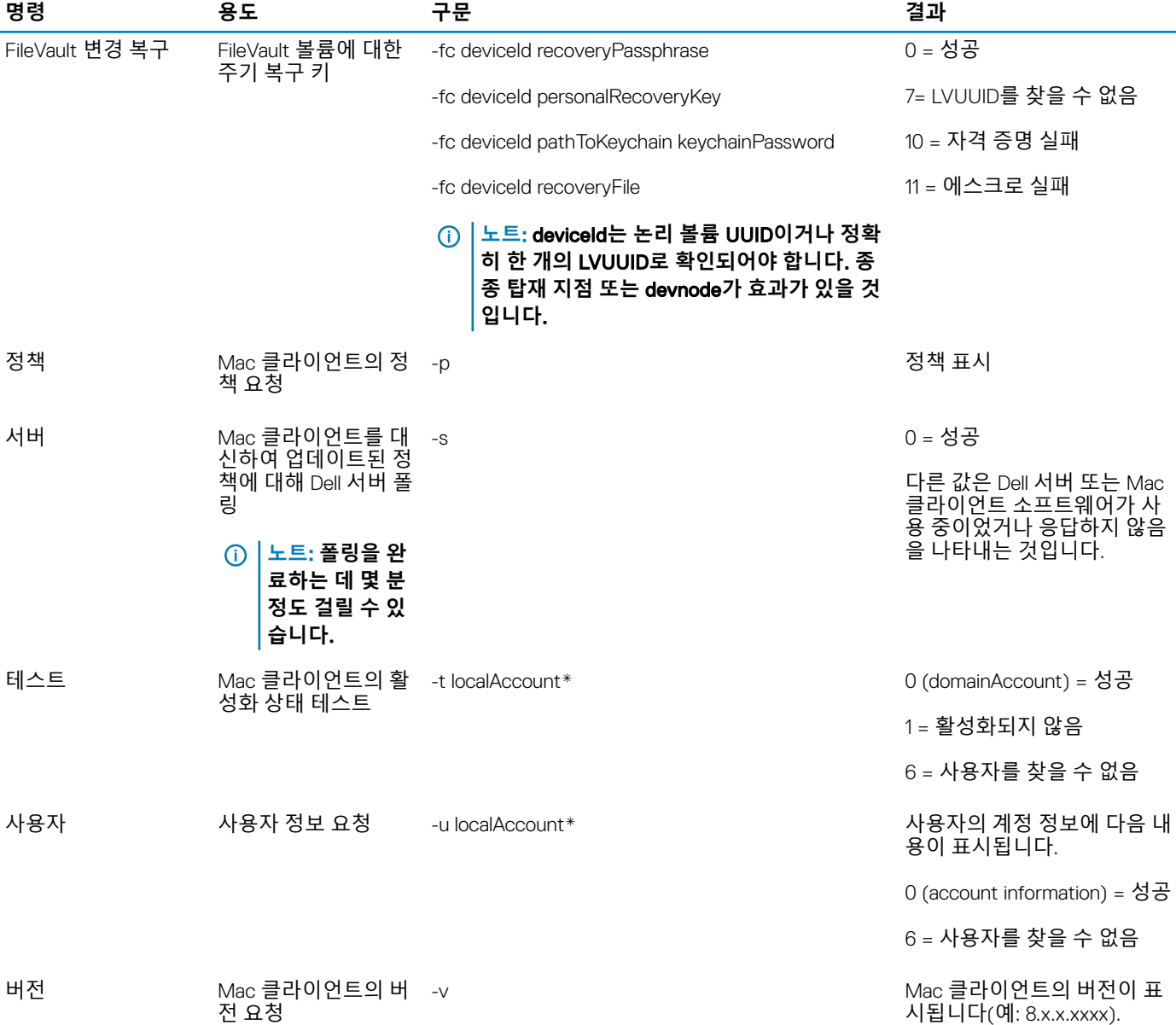

\* 다른 계정이 지정되지 않으면 클라이언트 도구를 사용하는 계정이 localAccount에 사용됩니다.

### Plist **옵션**

-plist 옵션을 선택하면 함께 결합되는 명령의 결과가 인쇄됩니다. 이 옵션은 해당 명령 다음에 나오며 결과가 plist로 인쇄되도록 하려 면 인수 앞에 나타나야 합니다.

### **예**

Library/PreferencePanes/Dell\ Data\ Protection.prefPane/Contents/Helpers/client -p -plist

#### 클라이언트에서 정책을 검색하여 인쇄합니다.

Library/PreferencePanes/Dell\ Data\ Protection.prefPane/Contents/Helpers/client -at -plist *localAccount domainAccount domainPassword*

일시적으로 클라이언트를 활성화하고 결과를 인쇄합니다.

$$
\begin{matrix} 1 \\ 1 \\ 2 \end{matrix}
$$

Library/PreferencePanes/Dell\ Data\ Protection.prefPane/Contents/Helpers/client -s; echo\$?

클라이언트를 대신하여 업데이트된 정책에 대해 Dell 서버를 폴링하고 화면상에 표시합니다.

Library/PreferencePanes/Dell\ Data\ Protection.prefPane/Contents/Helpers/client -d -plist

클라이언트의 디스크 상태를 검색하고 인쇄합니다.

### **전역 반환 코드**

오류 없음 0

- 매개변수 오류 4
- 인식되지 않는 명령 5

소켓 시간 초과 8

내부 오류 9

**D**<sup></sup>

# **고급 위협 방지 작업**

# <span id="page-37-0"></span>Mac**용 고급 위협 방지 설치**

이 섹션에서는 고급 위협 방지 설치 프로세스를 안내합니다.

고급 위협 방지를 설치하는 방법은 두 가지가 있습니다.

- 대화형 설치 이 방법이 설치하기에 가장 간단합니다. 하지만 이 방법에서는 어떤 사용자 지정도 허용되지 않습니다.
- [명령줄](#page-38-0) 설치 이것은 고급 설치/업그레이드 방법으로 명령줄 구문에 숙련된 관리자만 사용해야 합니다.

### **필수 조건**

클라이언트 소프트웨어 배포 중에는 IT 모범 사례를 따르는 것이 좋습니다. 예를 들어, 초기 테스트에서 테스트 환경을 통제하고 사용 자에 대해 시간별 배포를 수행해야 합니다.

시작하기 전에, 다음과 같은 필수 조건이 충족되어 있는지 확인하십시오.

• Dell 서버 및 해당 구성 요소가 이미 설치되어 있는지 확인합니다.

Dell 서버를 아직 설치하지 않은 경우, 아래의 해당 안내서에서 지침을 따릅니다.

*Enterprise Server* 설치 및 마이그레이션 안내서

*Enterprise Server* – *Virtual Edition* 빠른 시작 안내서 및 설치 안내서

- 서버 호스트 이름과 포트가 있는지 확인합니다. 클라이언트 소프트웨어 설치를 위해서는 두 가지 모두 필요합니다.
- 대상 컴퓨터가 Dell 서버와 네트워크로 연결되어 있어야 합니다.
- 클라이언트의 서버 인증서가 누락되었거나 자체 서명된 경우, 클라이언트 측면에 있는 SSL 인증서만 비활성화해야 합니다.

## **고급 위협 방지를 위한 대화식 설치**

이 섹션에서는 Mac용 고급 위협 방지 설치 프로세스를 안내합니다.

대화형 설치는 클라이언트 소프트웨어 패키지를 설치하거나 업그레이드하는 가장 쉬운 방법입니다. 하지만 이 방법에서는 어떤 사용 자 지정도 허용되지 않습니다.

클라이언트 소프트웨어를 설치하려면 아래 단계를 따르십시오. 이런 단계를 수행하려면 관리자 계정이 있어야 합니다.

#### **노트**: **시작하기 전에**, **사용자의 작업을 저장하고 다른 응용 프로그램을 닫으십시오**.

- 1 Dell 설치 미디어에서 Endpoint-Security-Suite-Enterprise-<version>.dmg 파일을 마운트합니다. Mac용 Endpoint Security Suite Enterprise 패키지가 열립니다.
- 2 Endpoint Security Suite Enterprise 패키지 설치 프로그램을 두 번 클릭합니다. 다음과 같은 메시지가 표시됩니다.

*This package will run a program to determine if the software can be installed.(*이 패키지는 소프트웨어를 설치할 수 있는지 결정하 기 위한 프로그램을 실행합니다*.)*

3 **계속**을 클릭합니다.

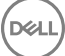

- <span id="page-38-0"></span>4 시작 텍스트를 읽고 **계속**을 클릭합니다.
- 5 라이센스 계약을 검토하고 **계속**을 클릭한 뒤 **동의**를 클릭하여 라이센스 계약의 조건을 수락합니다.
- 6 **서버 호스트** 필드에 대상 사용자를 관리할 DDP Server의 정규화된 호스트 이름(예: server.organization.com)을 입력합니다.
- 7 **서버 포트** 필드에 8888을 입력하고 **계속**을 클릭합니다. 연결이 설정되면 연결 표시등이 빨간색에서 녹색으로 바뀝니다.

### **노트**: **포트는** Core **서버 서비스 포트이며 구성 가능합니다**. **기본 포트 번호는** 8888**입니다**.

- 8 설치 화면에서 **설치**를 클릭합니다.
- 9 메시지가 표시되면 (Mac OS X Installer 응용 프로그램에서 요구하는) 관리자 계정 자격 증명을 입력한 후 **확인**을 클릭합니다.
- 10 설치가 완료되면 **닫기**를 클릭합니다. Mac용 고급 위협 방지 클라이언트가 설치되어 있습니다.
- 11 고급 [위협](#page-40-0) 방지 설치 확인을 참조하십시오.

설치에 실패하면 Dell 서버에 유효한 인증서가 있는지 확인합니다. 고급 위협 방지를 위한 SSL 인증서 [비활성화를](#page-39-0) 참조하십시오.

### **고급 위협 방지 클라이언트의 대화형 제거**

Endpoint Security Suite Enterprise **제거** 응용 프로그램을 실행하여 클라이언트 소프트웨어를 제거할 수 있습니다. 클라이언트 소프 트웨어를 설치 제거하려면 아래 단계를 따르십시오.

- 1 Endpoint-Security-Suite-Enterprise-<version>.dmg 파일을 마운트합니다.
- 2 유틸리티 폴더에서 Endpoint Security Suite Enterprise **제거** 응용 프로그램을 실행합니다.
- 3 **제거를 클릭합니다**.
- 4 메시지가 표시되면 (Mac OS X Installer 응용 프로그램에서 요구하는) 관리자 계정 자격 증명을 입력한 후 **확인**을 클릭합니다. 설치 제거 상태를 보여주는 메시지가 표시됩니다.
- 5 성공 확인 창에서 **확인**을 클릭합니다. 이제 Mac용 고급 위협 방지가 제거되어 컴퓨터를 정상적으로 사용할 수 있습니다.

### **고급 위협 방지를 위한 명령줄 설치**

명령줄을 사용하여 고급 위협 방지 클라이언트를 설치하려면 아래 단계를 따르십시오.

- 1 Dell 설치 미디어에서 Endpoint-Security-Suite-Enterprise-<version>.dmg 파일을 마운트합니다. Mac용 Endpoint Security Suite Enterprise 패키지가 열립니다.
- 2 유틸리티 폴더에서 com.dell.esse.plist 파일을 로컬 드라이브에 복사합니다.
- 3 .plist 파일을 엽니다.
- 4 Dell 서버의 정규화된 호스트 이름에서 자리 표시자 값을 편집하여 server.organization.com 및 포트 번호 8888과 같은 대상 사용자 를 관리합니다.

```
<?xml version="1.0" encoding="UTF-8"?>
<!DOCTYPE plist PUBLIC "-//Apple//DTD PLIST 1.0//EN" "http://www.apple.com/DTDs/
PropertyList-1.0.dtd">
<plist version="1.0">
<dict>
  <key>ServerHost</key>
   <string>deviceserver.company.com</string>
  <key>ServerPort</key> 
  <array>
</dict>
</plist>
```
**노트**: **포트는** Core **서버 서비스 포트이며 구성 가능합니다**. **기본 포트 번호는** 8888**입니다**.

5 파일을 저장하고 닫습니다.

**D**ELI

- <span id="page-39-0"></span>6 각 대상 컴퓨터에서 Mac용 Endpoint Security Suite Enterprise 패키지 설치 프로그램을 임시 폴더에 복사하고 수정된 com.dell.esse.plist 파일을 /Library/Preferences에 복사합니다.
- 7 메시지가 표시되면 사용자의 자격 증명을 입력합니다.
- 8 터미널 창을 실행합니다.
- 9 다음과 같은 **설치 프로그램** 명령을 사용하여 패키지의 명령줄 설치를 수행합니다. sudo installer -pkg /Volumes/Endpoint\ Security\ Suite\ Enterprise\ for\ Mac/Endpoint\

### **노트**: -pkg **경로는** .dmg **파일에서 발견된** .pkg **설치 프로그램에 대한 경로입니다**.

- 10 Enter 키를 누릅니다.
- 11 [ESSE](#page-40-0) 고급 위협 방지 설치 확인을 참조하십시오.

### Mac**용 고급 위협 방지 명령줄 제거**

Security\ Suite\ Enterprise.pkg -target /

명령줄을 사용하여 고급 위협 방지 클라이언트를 제거하려면 아래 단계를 따르십시오.

- 1 터미널 창을 실행합니다.
- 2 다음과 같은 **제거** 명령을 사용하여 패키지의 명령줄 제거를 수행합니다.

```
sudo /Volumes/Endpoint\ Security\ Suite\ Enterprise\ for\ Mac/Utilities/Uninstall\ Endpoint\ 
Security\ Suite\ Enterprise.app/Contents/MacOS/Uninstall\ Endpoint\ Security\ Suite\ 
Enterprise --noui
```
**노트**: **명령의 끝에는** --noui **스위치가 포함되어 있습니다**.

3 Enter 키를 누릅니다.

이제 Mac용 고급 위협 방지가 제거되어 컴퓨터를 정상적으로 사용할 수 있습니다.

## Mac**용 고급 위협 방지 문제 해결**

### **고급 위협 방지를 위한** SSL **인증서 비활성화**

클라이언트의 서버 인증서가 누락되었거나 자체 서명된 경우, 클라이언트 측면에 있는 SSL 인증서만 비활성화해야 합니다.

- 1 클라이언트에서 터미널 창을 실행합니다.
- 2 DellCSFConfig.app에 대한 경로 입력: cd /Volumes/Endpoint\ Security\ Suite\ Enterprise\ for\ Mac/Utilities/DellCSFConfig.app/ Contents/MacOS/

**D**ELI

3 DellCSFConfig.app 실행: sudo ./DellCSFConfig

#### 기본 설정 시 다음이 표시됩니다.

Current Settings:

ServerHost = deviceserver.company.com

ServerPort = 8888

DisableSSLCertTrust = False

DumpXmlInventory = False

DumpPolicies = False

### 4 옵션을 나열하려면 -help를 입력합니다.

<span id="page-40-0"></span>5 클라이언트에서 SSL 인증서를 비활성화하려면 DisableSSLCertTrust를 True로 설정합니다.

### XML **인벤토리 및 정책 변경 사항을 로그 폴더에 추가**

inventory.xml 또는 policies.xml 파일을 로그 폴더에 추가하려면 다음 단계를 따르십시오.

- 1 위에 설명된 대로 DellCSFConfig.app을 실행합니다.
- 2 DumpXmlInventory를 True로 변경합니다.
- 3 DumpPolicies를 True로 변경합니다. 정책이 변경되는 경우에만 정책 파일이 덤프됩니다.
- 4 inventory.xml를 및 policies.xml 로그 파일을 보려면 **/Library/Application\ Support/Dell/Dell\ Data\ Protection/**로 이동합니다.

# **고급 위협 방지 설치 확인**

선택적으로 설치를 확인할 수 있습니다.

- 1 \_ 명령 표시줄의 Dell 고급 위현 방지 아이콘에 녹색 배지 ❤️ 가 있는지 확인합니다
- 2 아이콘에 느낌표가 있으면 마우스 오른쪽 버튼으로 클릭하고 **상세정보 표시**를 선택합니다. 등록되지 않은 것으로 나타날 수 있 습니다.

**업데이트 확인** - Dell 서버 정책 업데이트가 아니라 고급 위협 방지 엔진 업데이트인지 확인합니다.

**정보** - 다음과 같은 내용이 포함되어 있습니다.

- 버전
- 정책 [online]은 서버 기반 정책, [offline]은 Airgap 또는 오프라인 기반 정책을 나타냅니다.
- 일련 번호 지원 문의 시 사용합니다. 이 번호는 고유한 설치 식별자입니다.
- 3 Dell 고급 위협 방지 폴더는 /Applications에 생성됩니다.

### Endpoint Security Suite Enterprise**에 대한 로그 파일 수집**

DellLogs.zip에는 클라이언트 암호화 및 고급 위협 방지에 대한 로그가 포함되어 있습니다.

로그를 수집하는 방법에 대한 자세한 내용은 <http://www.dell.com/support/article/us/en/19/SLN303924>을 참조하십시오.

# **고급 위협 방지 세부 정보 보기**

끝점 컴퓨터에 고급 위협 방지 클라이언트가 설치되면 Dell 서버에서 에이전트로 인식됩니다.

 $\,$ 명령 표시줄에서 고급 위협 방지 아이콘 <sup>▼☞</sup> 을 마우스 오른쪽 버튼으로 클릭한 뒤 **상세정보 표시**를 선택합니다. 고급 위협 방지 상 세정보 화면에는 다음과 같은 탭이 있습니다.

# **위협 탭**

3개의 탭에는 장치에서 발견된 모든 위협 요소와 실시한 조치가 표시됩니다. 위협은 잠재적으로 안전하지 않은 파일 또는 프로그램으 로 새로 감지된 이벤트로서 안내에 따른 수정이 필요한 이벤트 범주입니다.

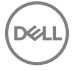

<span id="page-41-0"></span>카테고리 열에는 다음과 같은 정보가 포함되어 있습니다.

- **안전하지 않음** 맬웨어일 가능성이 높은 의심스러운 파일
- **비정상** 맬웨어일 수 있는 의심스러운 파일
- **격리됨** 장치에서 실행되지 않도록 원래 위치에서 이동되어 격리 폴더에 저장된 파일
- **면제됨** 장치에서 실행이 허용된 파일.
- **삭제됨** 조직 내에서 삭제된 파일. 제거된 파일은 면제된 파일, 안전 목록에 추가된 파일 및 장치의 차단된 폴더에서 삭제된 파일 을 포함합니다.

고급 위협 방지의 위협 분류에 대한 자세한 내용은 Dell 서버 Remote Management Console에서 사용 가능한 *관리자 도움말*을 참조하 십시오.

## **익스플로잇 탭**

익스플로잇 탭에는 위협으로 간주되는 악용 유형이 나열되어 있습니다.

Dell 서버 정책은 시스템 악용이 감지된 경우 취해야 할 작업을 결정합니다.

- **무시** 확인된 메모리 위반 사항에 대해 아무 조치를 취하지 않습니다.
- **경고** 메모리 위반이 기록되고 Dell 서버에 보고됩니다.
- **차단** 응용 프로그램에서 메모리 위반 프로세스를 호출하려 하면 프로세스 호출을 차단합니다. 호출한 응용 프로그램은 계속해 서 실행할 수 있습니다.
- **종료** 응용 프로그램에서 메모리 위반 프로세스를 호출하려 하면 프로세스 호출을 차단합니다. 호출한 응용 프로그램이 종료됩 니다.

다음과 같은 악용 유형이 감지되었습니다.

- 스택 피벗
- 스택 보호
- 스캐너 메모리 검색
- 악성 페이로드

익스플로잇 정책에 대한 자세한 내용은 Dell 서버 Remote Management Console에서 사용 가능한 *관리자 도움말*을 참조하십시오.

### **이벤트 탭**

**노트**: **이벤트가 반드시 위협을 의미하는 것은 아닙니다**. **이벤트는 인식된 파일이나 프로그램이 격리되거나**, **안전 목록에 추가되 거나**, **면제될 때 생성됩니다**.

이벤트 탭에는 장치에서 발생한 모든 위협 이벤트가 표시되고 고급 위협 방지에서 할당한 이벤트 유형별로 표시됩니다. 시스템이 다 시 시작하면 데이터가 제거됩니다.

이벤트 유형 예시에는 다음이 포함됩니다.

위협 발견

- 위협 제거
- 위협 격리됨
- 위협 면제됨
- 위협 변경됨

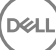

# <span id="page-42-0"></span>**고급 위협 방지의 테넌트 프로비저닝**

조직에서 고급 위협 방지를 사용하는 경우 고급 위협 방지 강제 실행 정책이 활성화되기 전에 Dell 서버에서 테넌트를 프로비저닝해야 합니다.

### **필수 조건**

- 시스템 관리자 역할의 관리자가 수행해야 합니다.
- Dell 서버에서 프로비저닝하려면 인터넷에 연결되어 있어야 합니다.
- Remote Management Console에서 고급 위협 방지 온라인 서비스 통합을 표시하려면 클라이언트에서 인터넷이 연결되어 있어야 합니다.
- 프로비저닝은 프로비저닝 중에 인증서에서 생성되는 토큰을 기반으로 합니다.
- Dell 서버에 고급 위협 방지 라이선스가 있어야 합니다.

## **테넌트 프로비전**

- 1 원격 관리 콘솔에 로그인하고 **서비스 관리**로 이동합니다.
- 2 Advanced Threat Protection **서비스 설정**을 클릭합니다. 이 시점에 오류가 발생하면 ATP 라이센스를 가져옵니다.
- 3 라이센스를 가져오면 안내된 설정이 시작됩니다. **다음**을 클릭하여 시작합니다.
- 4 EULA를 읽고 동의(확인란은 기본적으로 **꺼져** 있음)한 뒤 Next(**다음**)를 클릭합니다.
- 5 테넌트 프로비저닝을 위해 DDP Server에 자격 증명 확인을 제공합니다. **다음**을 클릭합니다. *Cylance* 상표의 기존 테넌트를 프로 비저닝하는 것은 지원되지 않습니다*.*
- 6 인증서를 다운로드합니다. DDP Server에 대한 재해 시나리오가 있는 경우 복구하는 데 필요합니다. 이 인증서는 v9.2 "upgrader"를 통해 자동으로 백업되지 않습니다. 인증서를 다른 컴퓨터의 안전한 위치에 백업합니다. 인증서를 백업했다는 확인 란을 선택하고 Next(**다음**)를 클릭합니다.
- 7 설정이 완료되었습니다. **확인**을 클릭합니다.

# **고급 위협 방지 에이전트 자동 업데이트 구성**

Dell Server Remote Management Console에서 고급 위협 방지 에이전트 자동 업데이트를 받도록 등록할 수 있습니다. 에이전트 자동 업데이트를 받도록 등록하면 클라이언트가 Advanced Threat Prevention 서버에서 업데이트를 자동으로 다운로드하여 적용할 수 있습 니다. 업데이트는 매월 릴리스됩니다.

**노트**: **에이전트 자동 업데이트는** Dell **서버** v9.4.1 **이상에서 지원됩니다**.

### **에이전트 자동 업데이트 받기**

에이전트 자동 업데이트를 받도록 등록하려면 다음을 수행합니다.

- 1 Remote Management Console의 왼쪽 창에서 **관리 > 서비스 관리**를 클릭합니다.
- 2 **고급 위협** 탭의 에이전트 자동 업데이트에서 **켜짐** 단추를 클릭한 후 **환경설정 저장** 단추를 클릭합니다. 정보가 채워지고 자동 업데이트가 표시되기까지 시간이 소요될 수 있습니다.

### **에이전트 자동 업데이트 받기 중지**

**D**ELL

에이전트 자동 업데이트 받기를 중지하려면 다음을 수행합니다.

- 1 Remote Management Console의 왼쪽 창에서 **관리 > 서비스 관리**를 클릭합니다.
- 2 **고급 위협** 탭의 에이전트 자동 업데이트에서 **꺼짐** 단추를 클릭한 후 **환경설정 저장** 단추를 클릭합니다.

# <span id="page-43-0"></span>**고급 위협 방지 클라이언트 문제 해결**

# **고급 위협 방지 프로비저닝 및 에이전트 통신**

다음 다이어그램은 고급 위협 방지 서비스 프로비저닝 프로세스를 보여 줍니다.

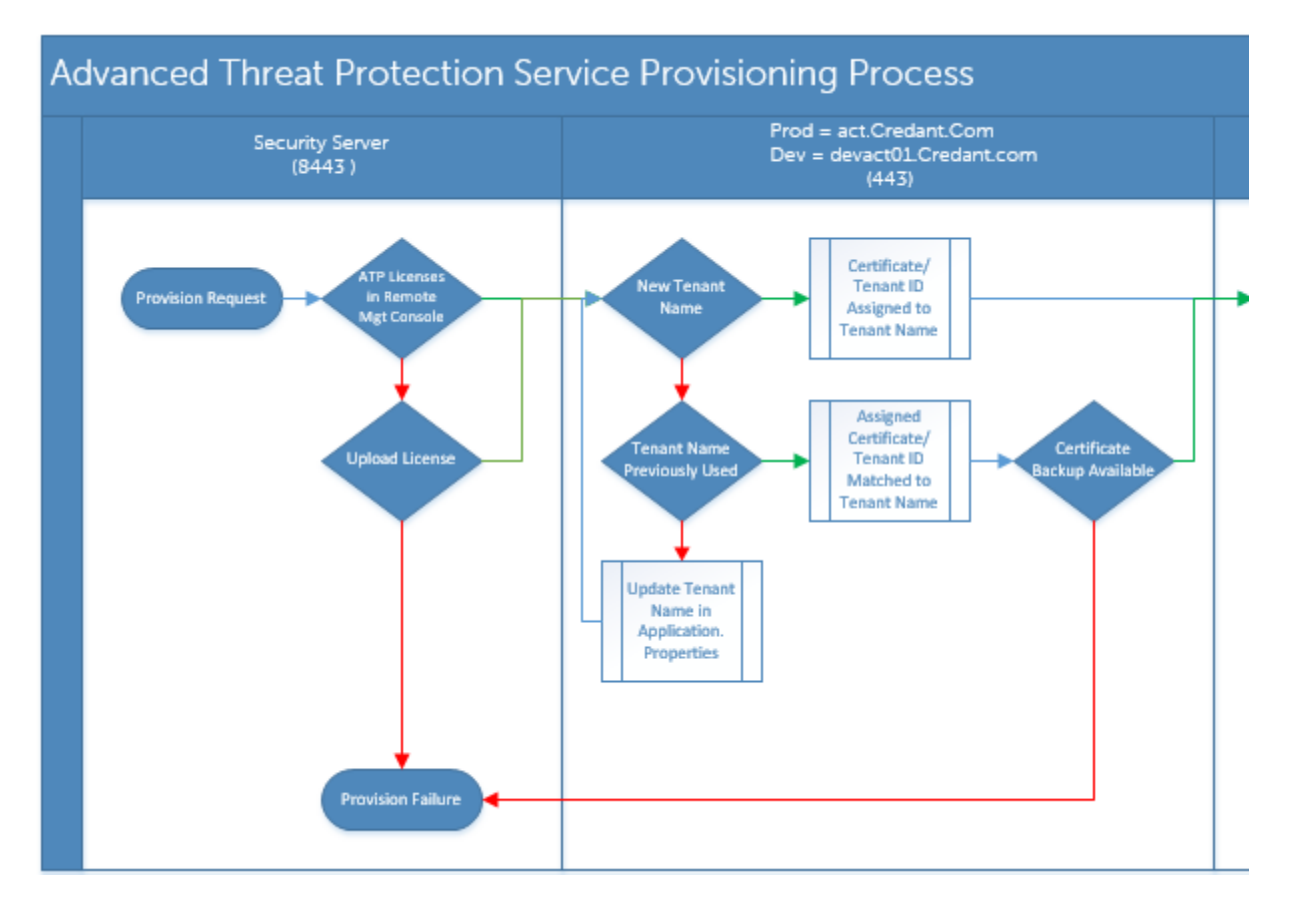

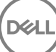

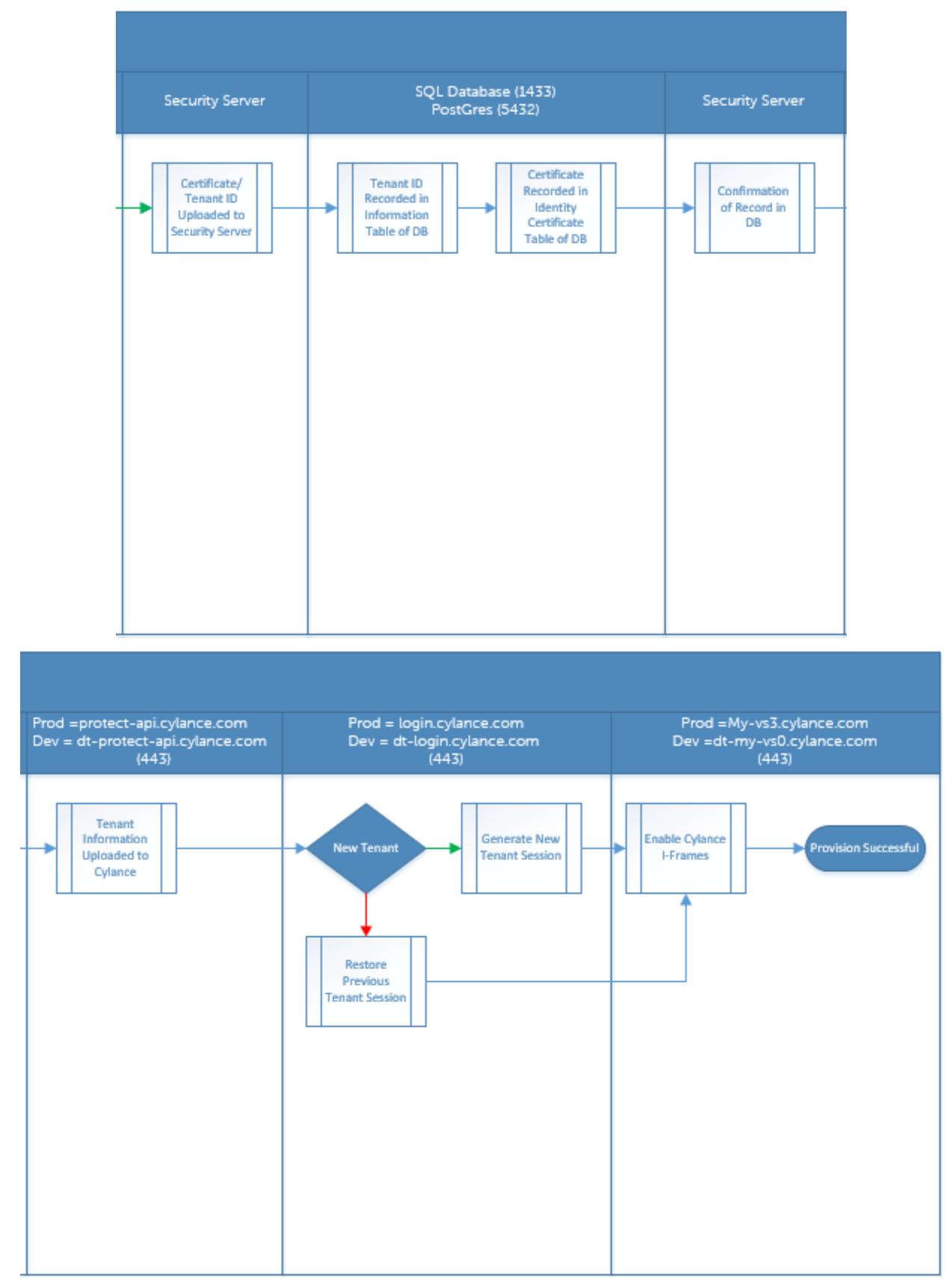

### 다음 그림은 고급 위협 방지 에이전트 통신 프로세스를 보여 줍니다.

**D**ELL

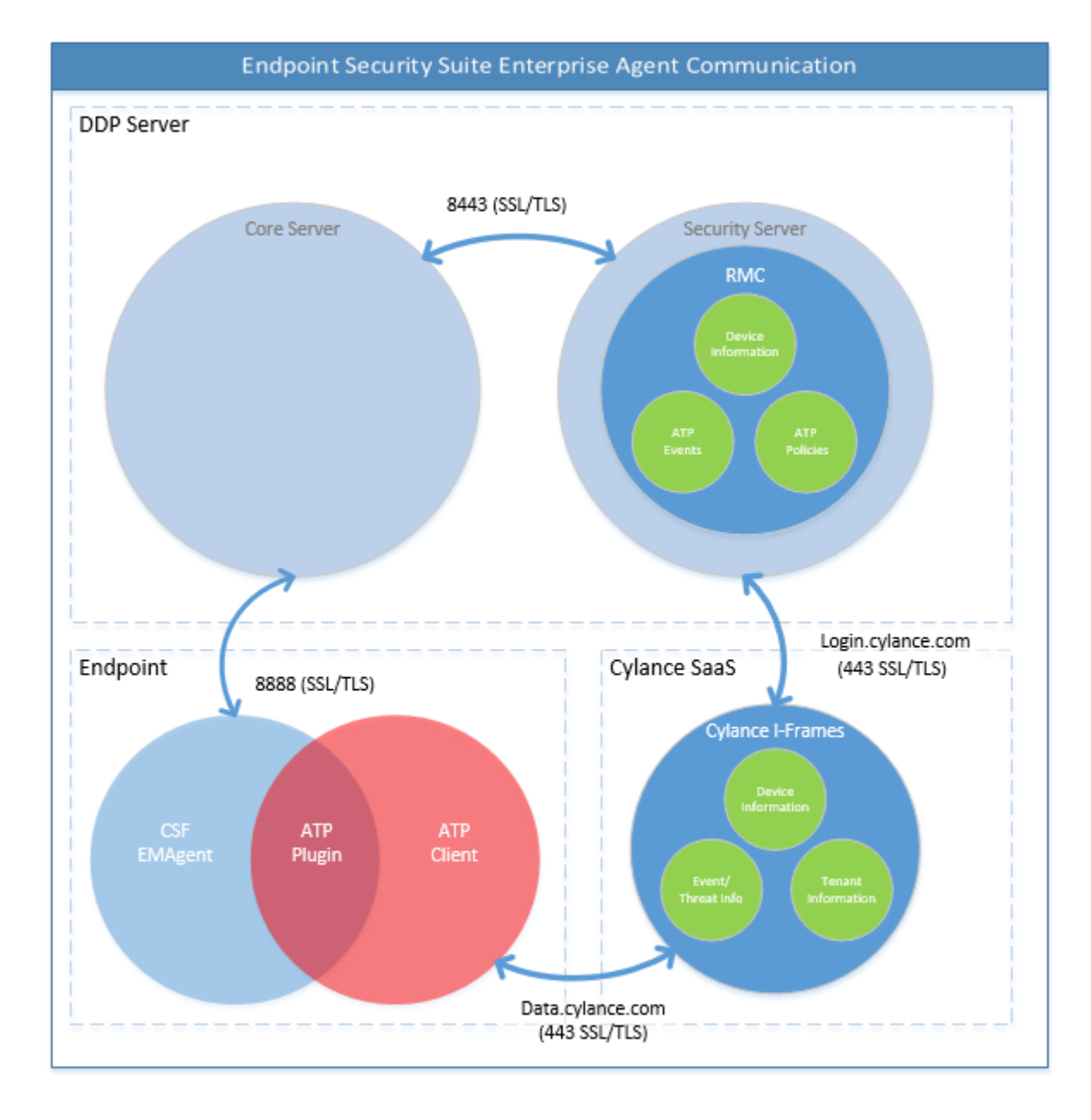

$$
\begin{array}{c}\n\diagup \\
\text{PELL}\n\end{array}
$$

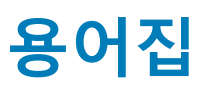

<span id="page-46-0"></span>**보안 서버** - 클라이언트 암호화 활성화에 사용됩니다.

DELL

**정책 프록시** - Mac용 Endpoint Security Suite Enterprise 클라이언트 소프트웨어에 정책을 배포할 때 사용됩니다.

Remote Management Console - 전체 엔터프라이즈 배포를 위한 관리자 콘솔입니다.

Shield - 가끔 설명서와 클라이언트 사용자 인터페이스에서 이 용어를 볼 수 있습니다. "Shield"는 클라이언트 소프트웨어를 나타내는 데 사용되는 용어입니다.